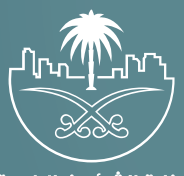

وزارة الشؤون البلدية<br>والقرويــة والإسكـان

## **دليل المستخدم لخدمة**

# **إصدار رخصة إشغال رصيف**

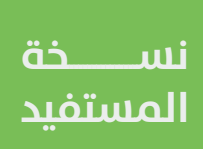

## **المحتويات**

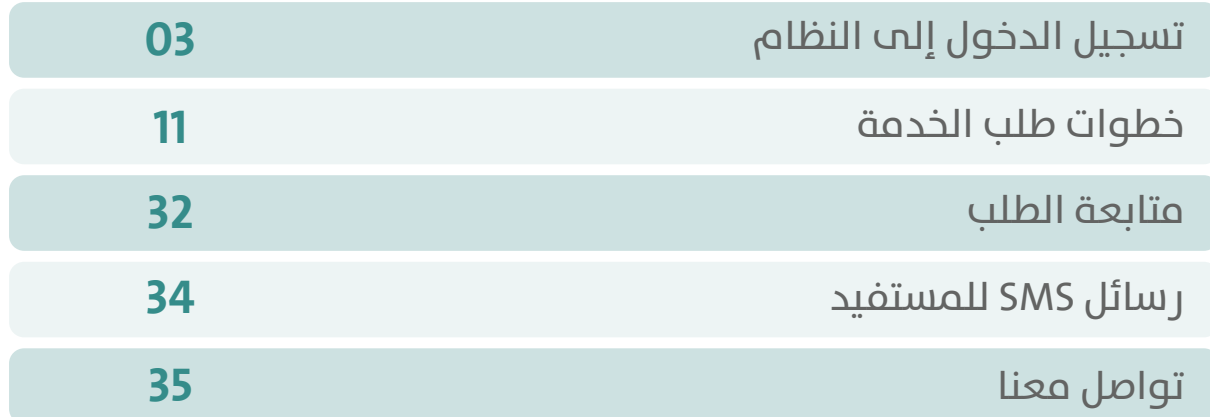

TRATARATA TARA TATA TATA

## **تسجيل الدخول إلى النظام**

<span id="page-2-0"></span>1( بعد الدخول إلــــــى رابط النظام تظهر الشاشة التالية، حيث يتم إدخال بيانات المستخدم )**رقم الهوية/اإلقامة، كلمة المرور، كود األمان**(، ثم يتم الضغط علم الزر (**تسجيل الدخول**). مع إمكانية تغيير كود الأمان من خلال الضغط علم شكل السهم الدائري.

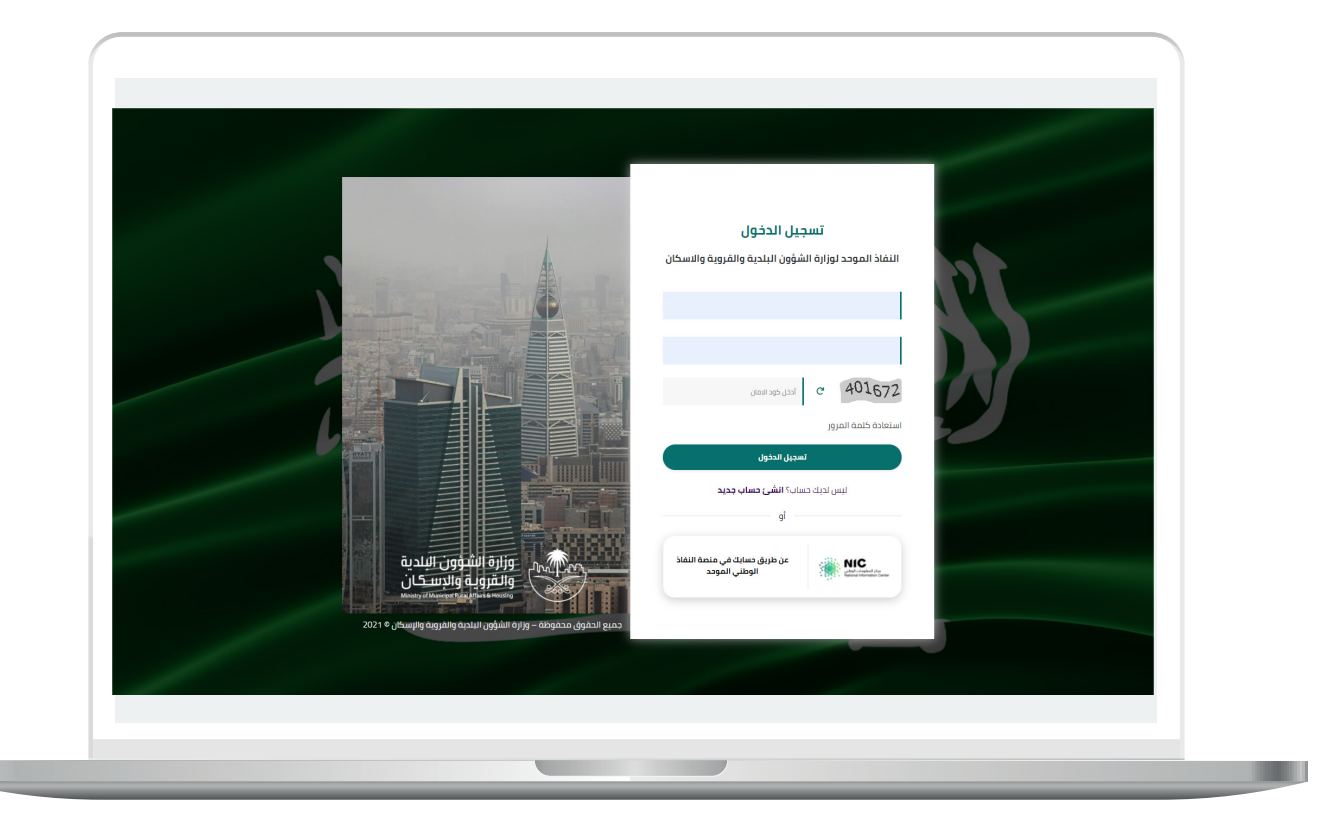

2) وبعدها يتم إرسال كود التحقق على جوال المستخدم ليتم إدخاله في الحقل (**كود التحقق**)، ثم الضغط على الزر (<mark>دخول</mark>) كما في الشاشة التالية.

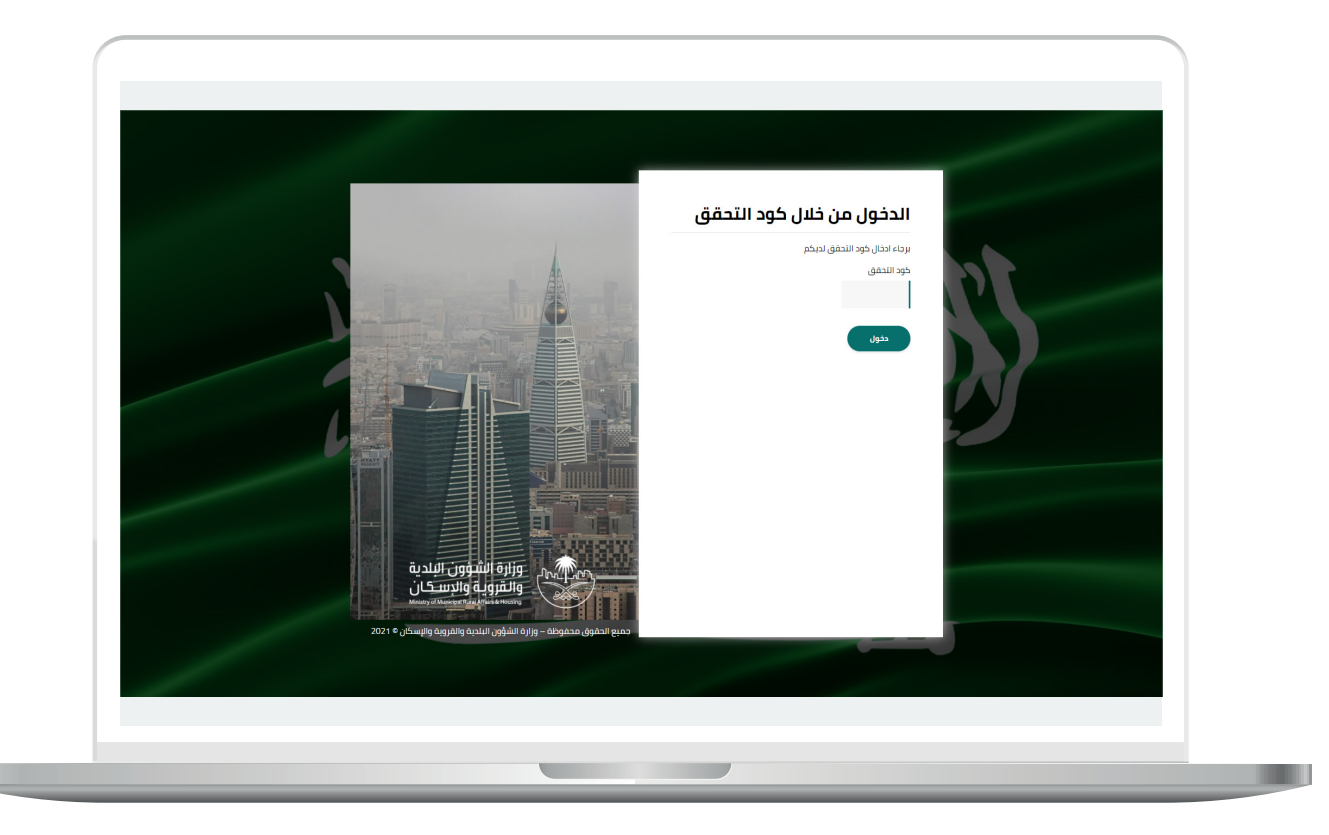

3) وبعد الدخول إلى منصة بلدي، تظهر الشاشة الرئيسية للمنصة كما في الشكل أدناه.

ثم يتم الضغط على الزر )**عرض المنتجات**(.

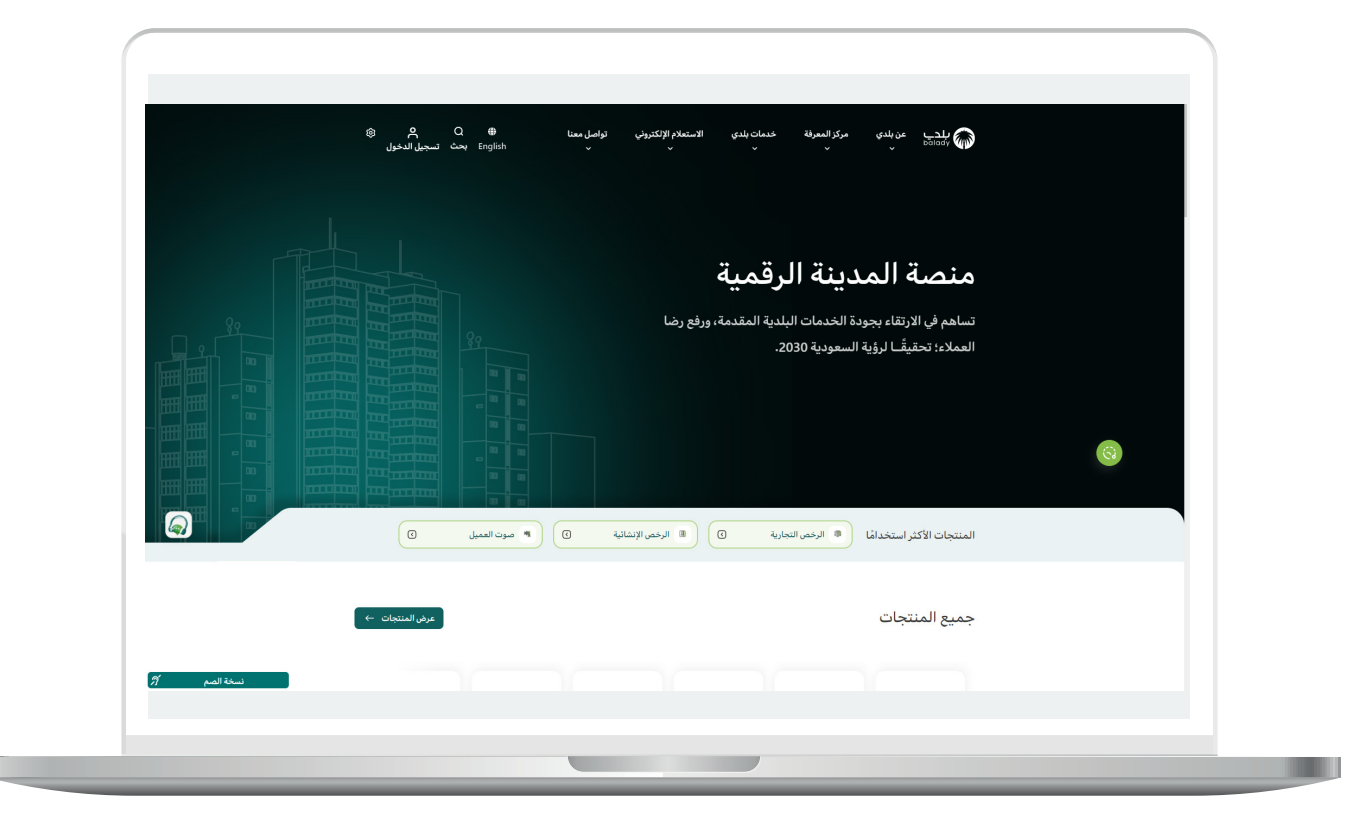

4( ثم يقوم المستخدم باختيار )**الرخص التجارية**(.

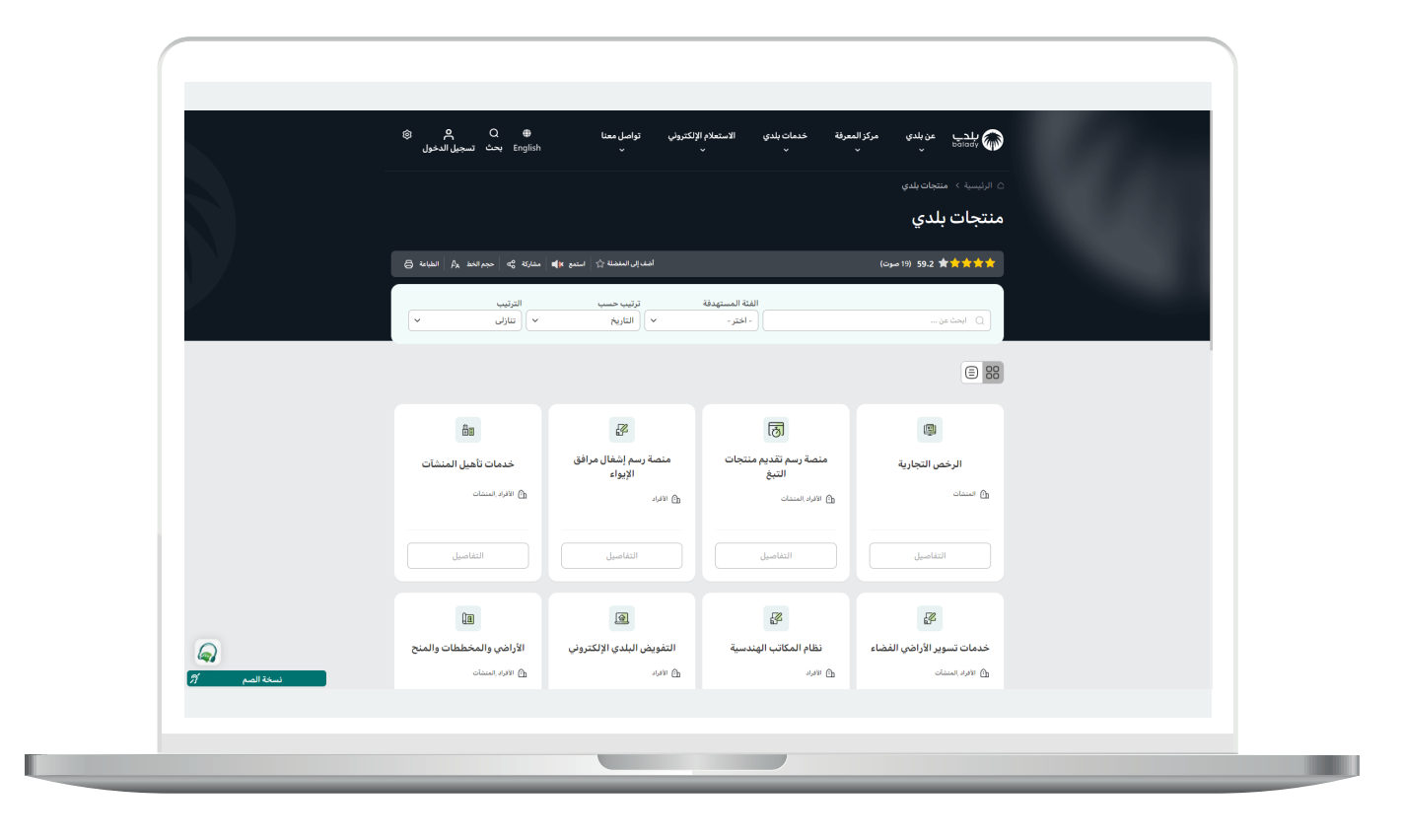

5( وبعدها تظهر الخدمات، حيث يتم اختيار خدمة )**إصدار رخصة إشغال رصيف**( كما في الشكل التالي.

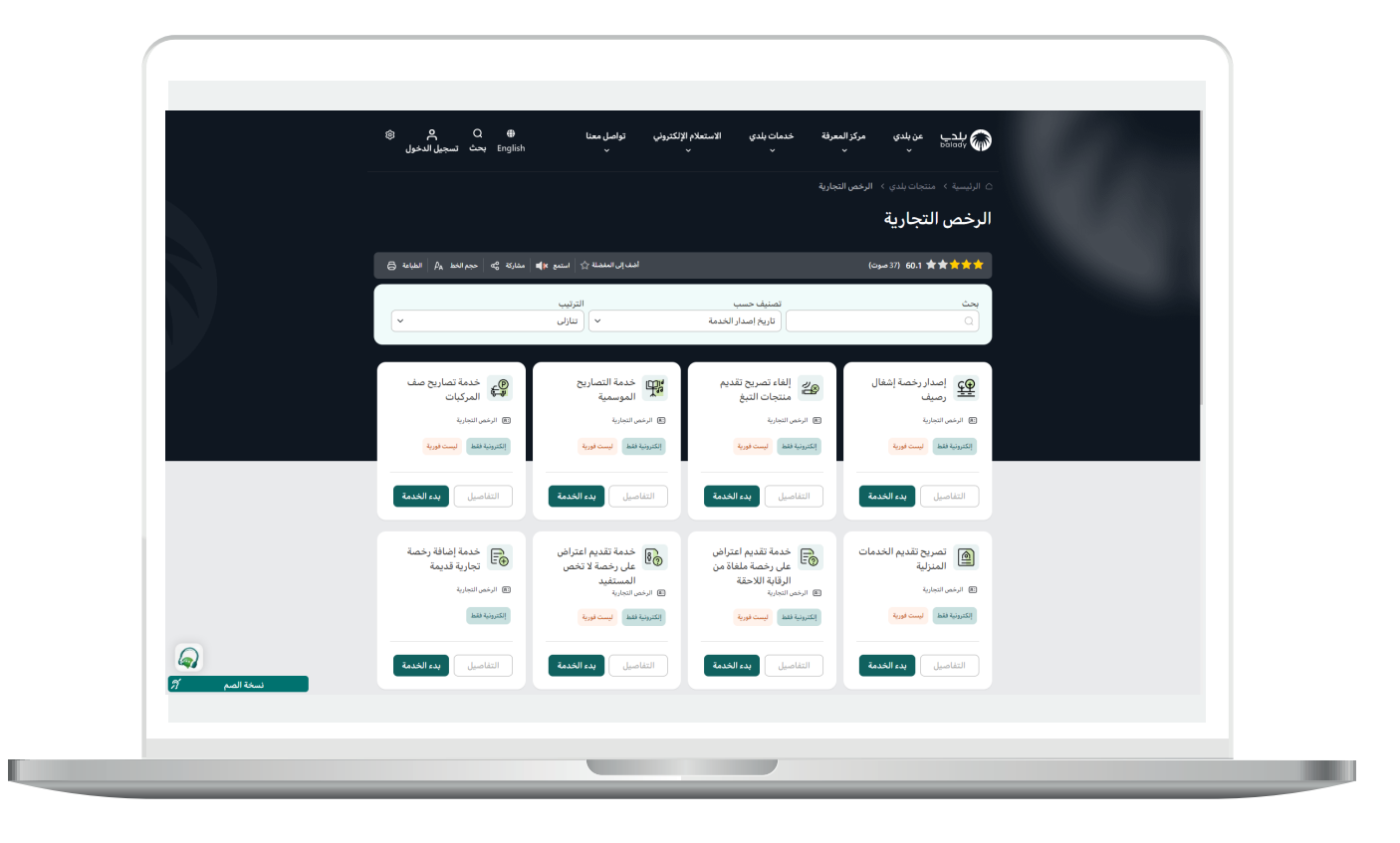

6) بعدها تظهر الشاشة التالية، والتي تمثل شاشة التعريف بالخدمة، حيث يمكن للمستخدم معرفة أحد متطلبات الخدمة من خالل القوائم )**طريقة**  <mark>التقديم، المتطلبات، الاشتراطات والغرامات</mark> .. إلخ).

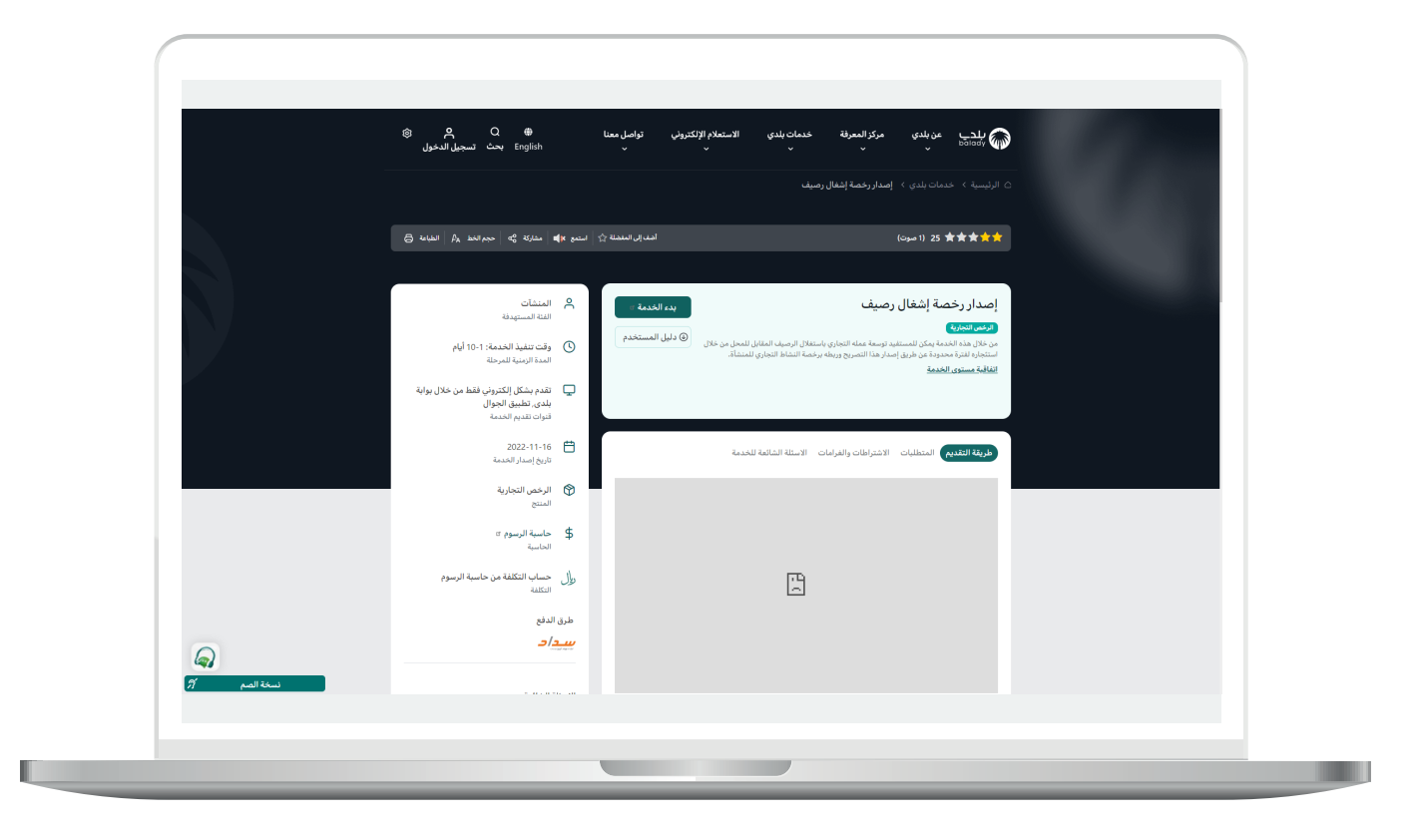

7( يظهر في الشكل التالي قائمة )**المتطلبات**(.

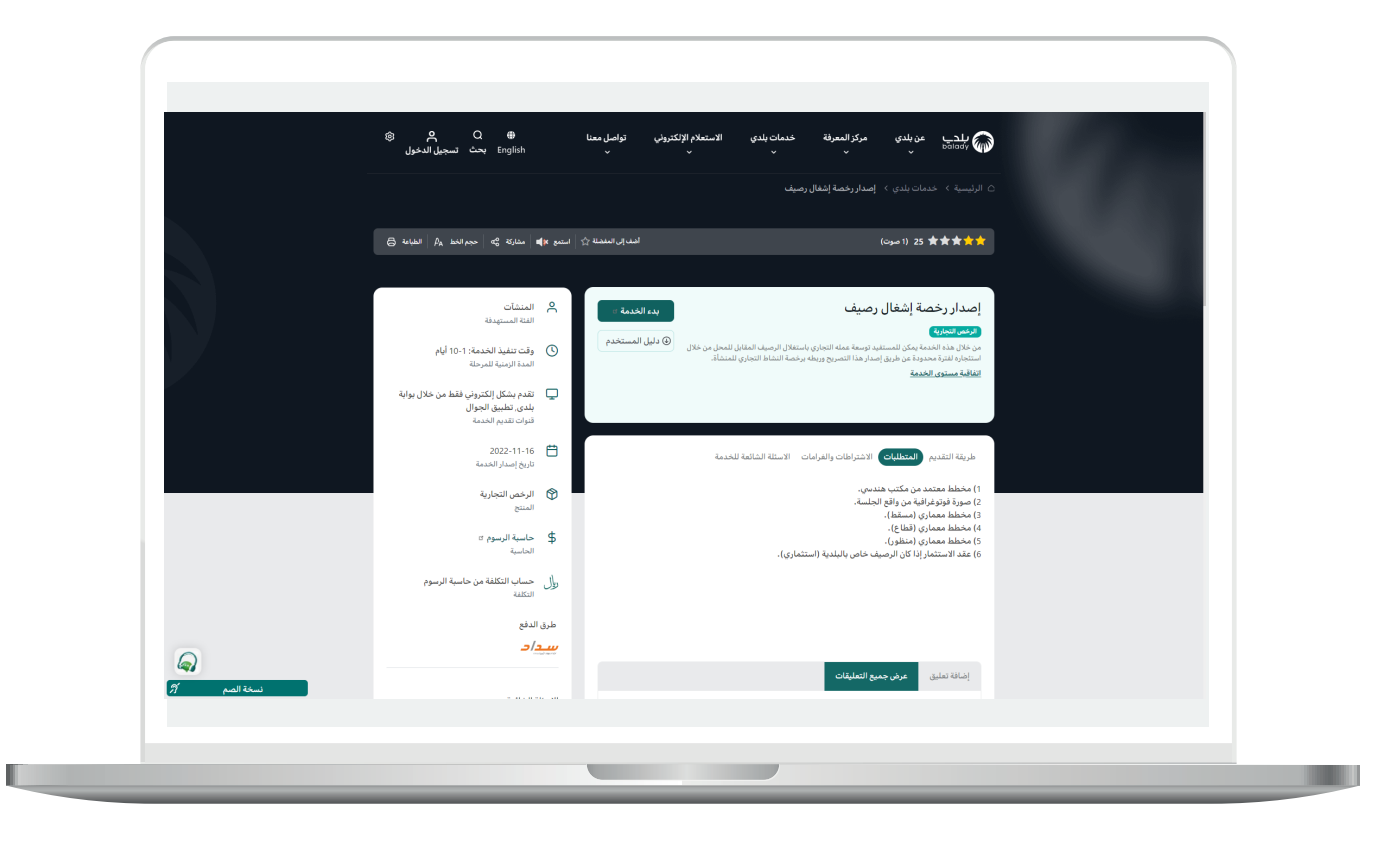

8( يظهر في الشكل التالي قائمة )**األسئلة الشائعة للخدمة**(.

ولبدء إجراءات التقديم للخدمة؛ يتم الضغط على الزر )**بدء الخدمة**(.

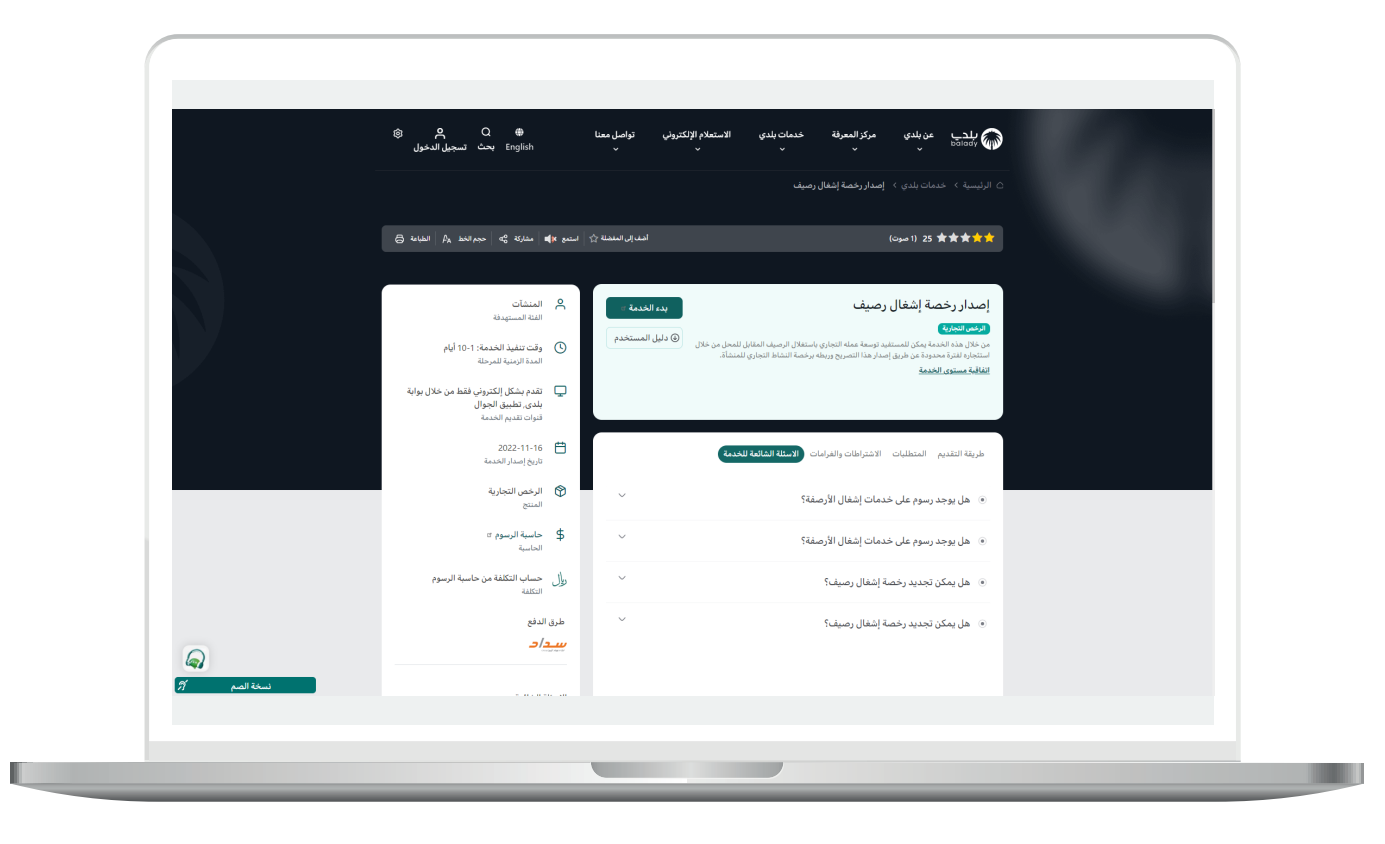

H.

#### **خطوات طلب الخدمة**

<span id="page-10-0"></span>1( وبعدها تظهر الشاشة أدناه، حيث يختار المستخدم نوع التصريح من الخيارات التالية )**تصريح إشغال رصيف على رخصة محل، تصريح إشغال رصيف على رخصة إنشائية**(.

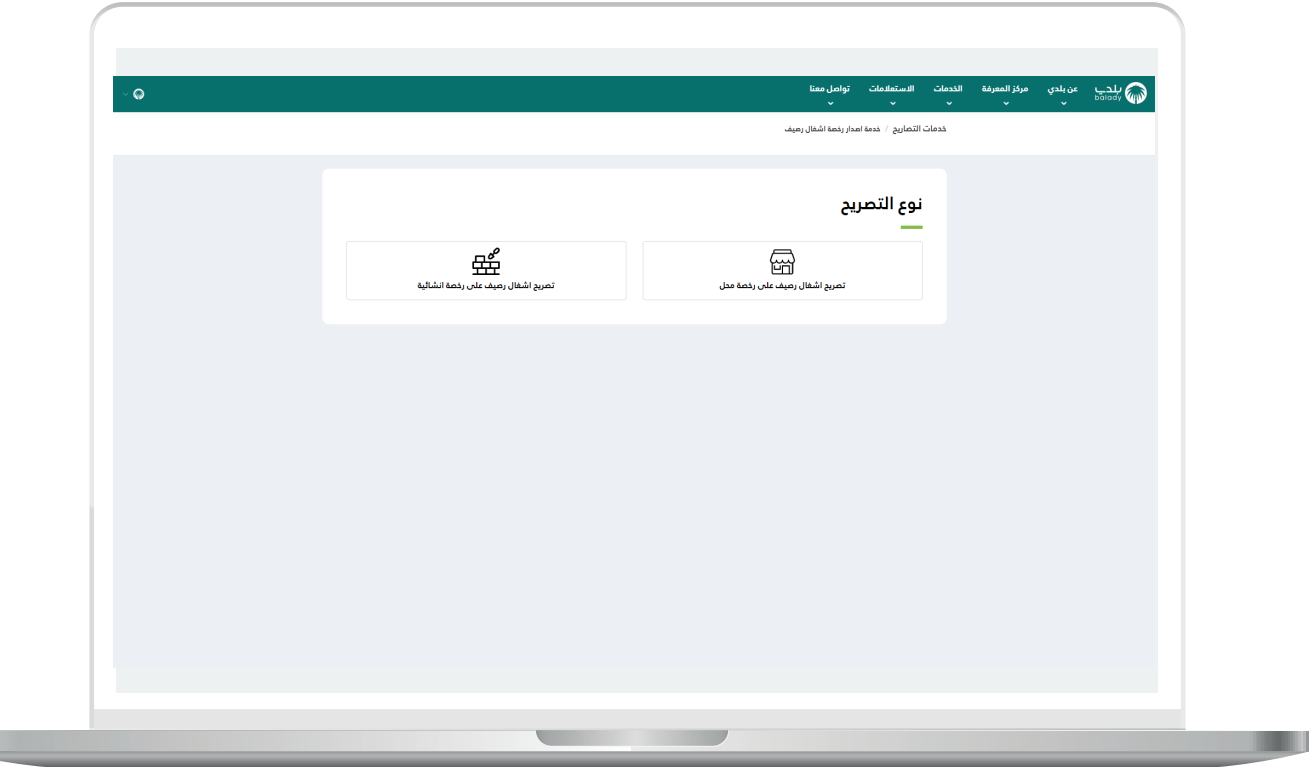

2) في حال اختيار (**تصريح إشغال رصيف على رخصة إنشائية**) يظهر الشكل التالي ليتم اختيار صفة مقدم الطلب من الخيارات التالية )**عن نفسي، مالك/ مدير منشأة، مفوض عن منشأة، وكيل**(.

في حال اختيار أحد الخيارات التالية )**عن نفسي، مالك/مدير منشأة، مفوض عن منشأة**) لا تظهر حقول جديدة.

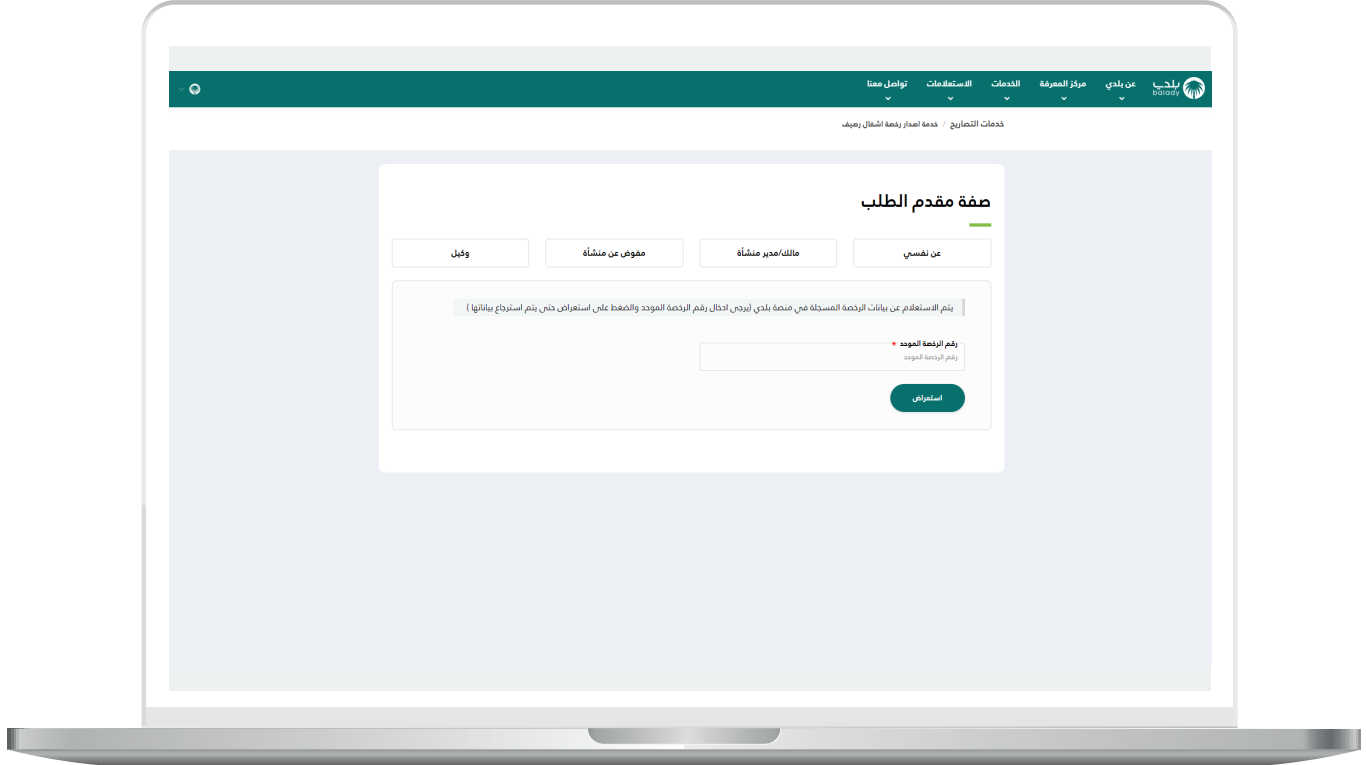

L

3( أما في حال اختيار الخيار )**وكيل**( فستظهر الخيارات التالية )**وكيل عن شخص، وكيل عن ورثة، وكيل عن قصر، ناظر عن وقف**(.

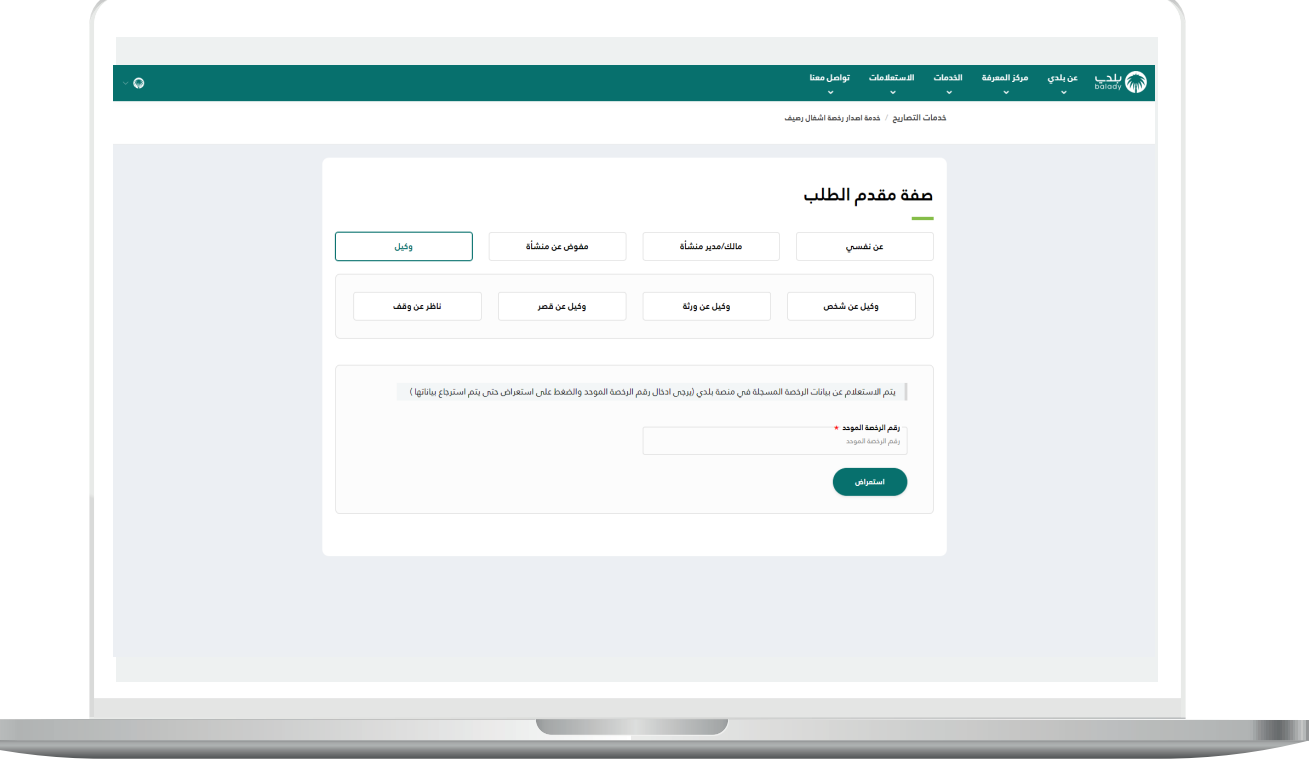

4( في حال اختيار أحد الخيارات التالية )**وكيل عن شخص، وكيل عن ورثة، وكيل عن قصر**( ستظهر الحقول التالية )**رقم الوكالة، رقم هوية صاحب الرخصة، تاريخ ميالد صاحب الرخصة**( ليتم تعبئتها ثم الضغط على الزر )**تحقق**(.

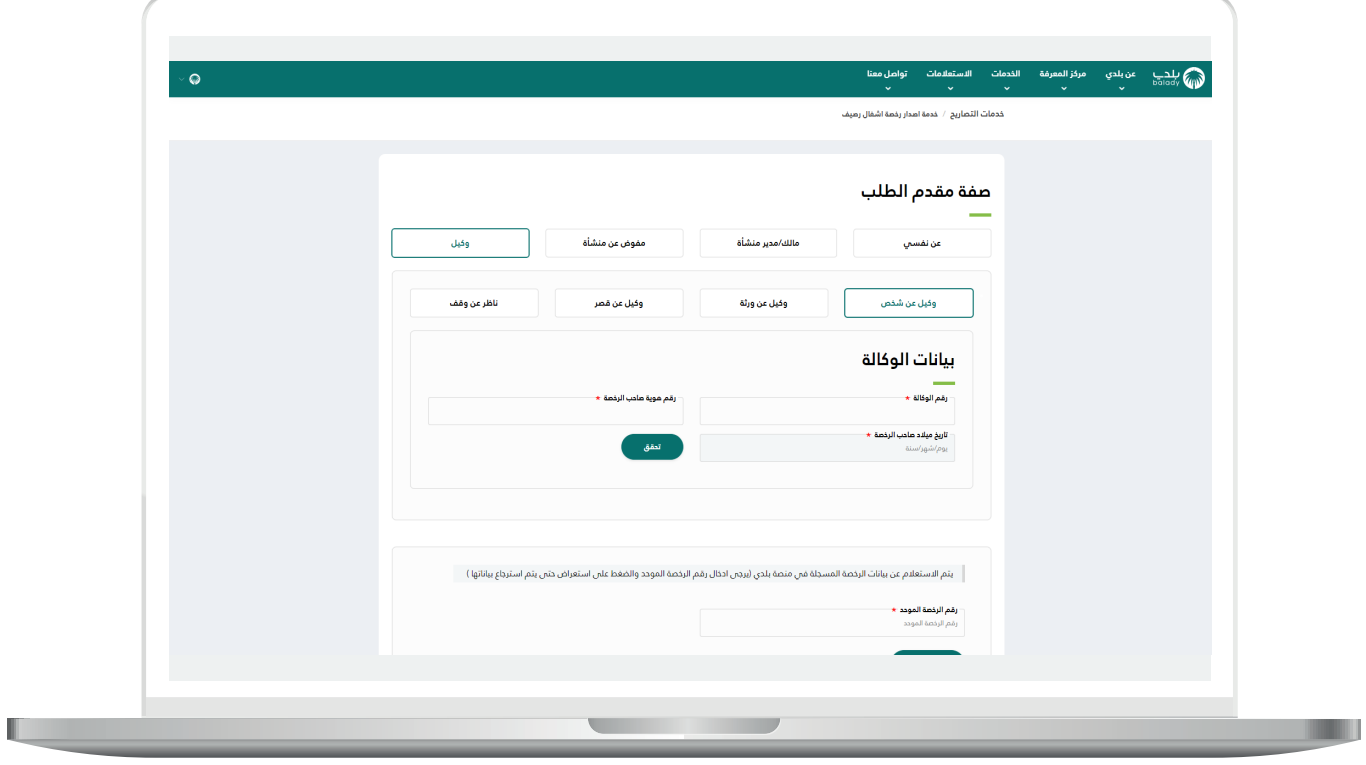

5( أما في حال اختيار )**ناظر عن وقف**( فستظهر حقول مختلفة وهي )**نوع هوية صاحب الرخصة، رقم هوية المالك، تاريخ الميالد**( ليتم تعبئتها ثم الضغط على الزر )**تحقق**(.

ثم يتم إدخال قيمة الحقل )**رقم الرخصة الموحد**( والضغط على )**استعراض**(.

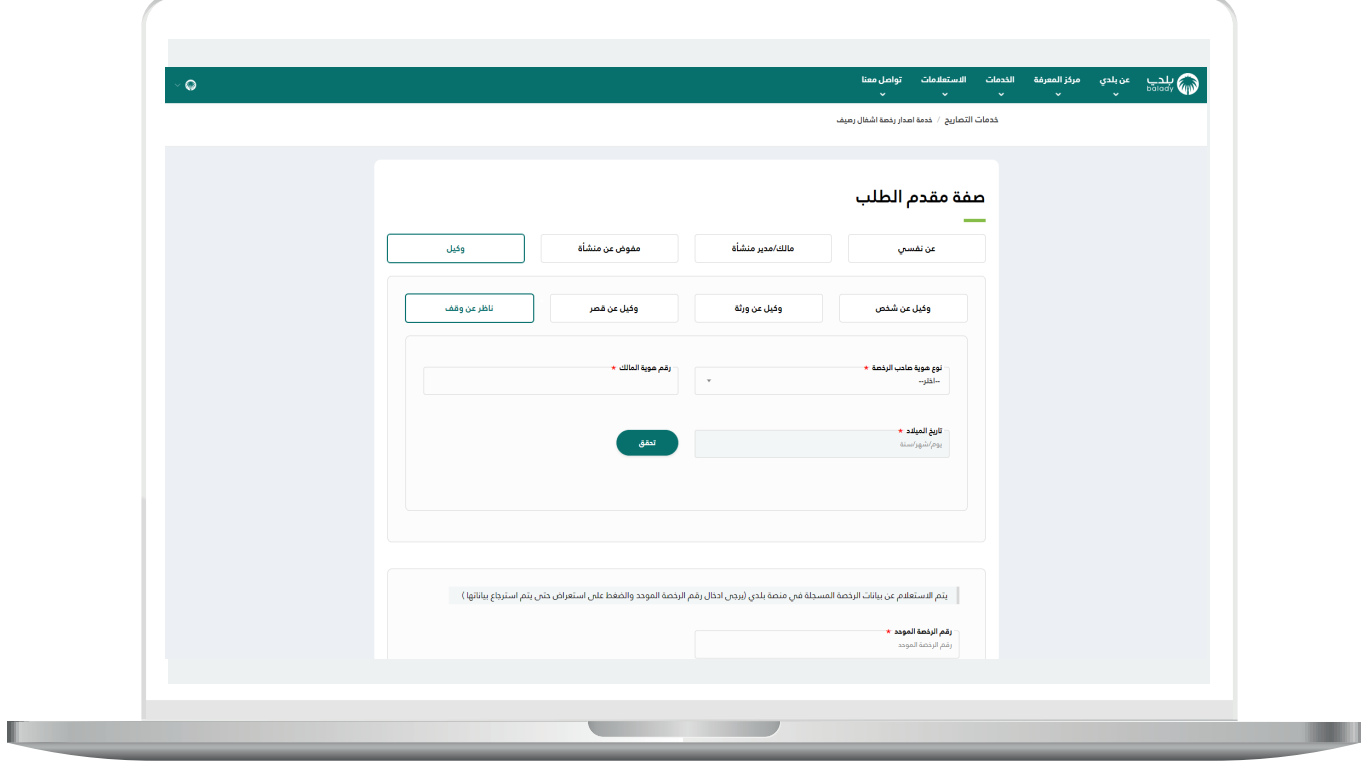

<mark>6) في حال اختيار (**تصريح إشغال رصيف على رخصة محل**) تظهر الشاشة</mark> التالية حيث يقوم المستخدم بإدخال قيمة الحقل )**رقم الرخصة الموحد**( ثم الضغط على الزر )**استعراض**(.

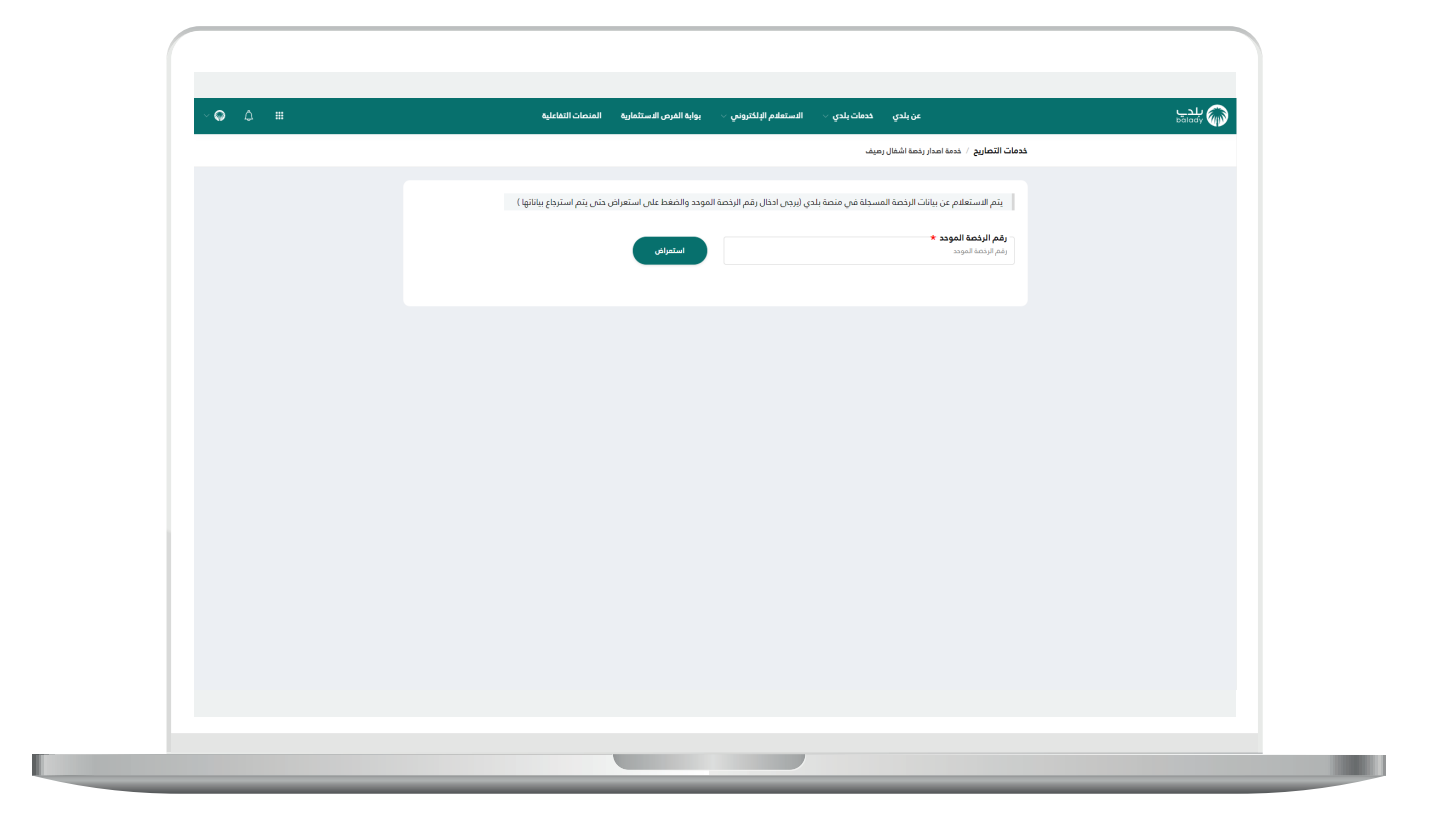

7) في حال كانت الرخصة المدخلة صحيحة وكانت الرخصة ليس لها تصريح ساري؛ سيتم استرجاع بيانات الرخصة األساسية كما في الشكل التالي، ويظهر الزر (**التقدم للطلب**) ليقوم المستخدم بالضغط عليه.

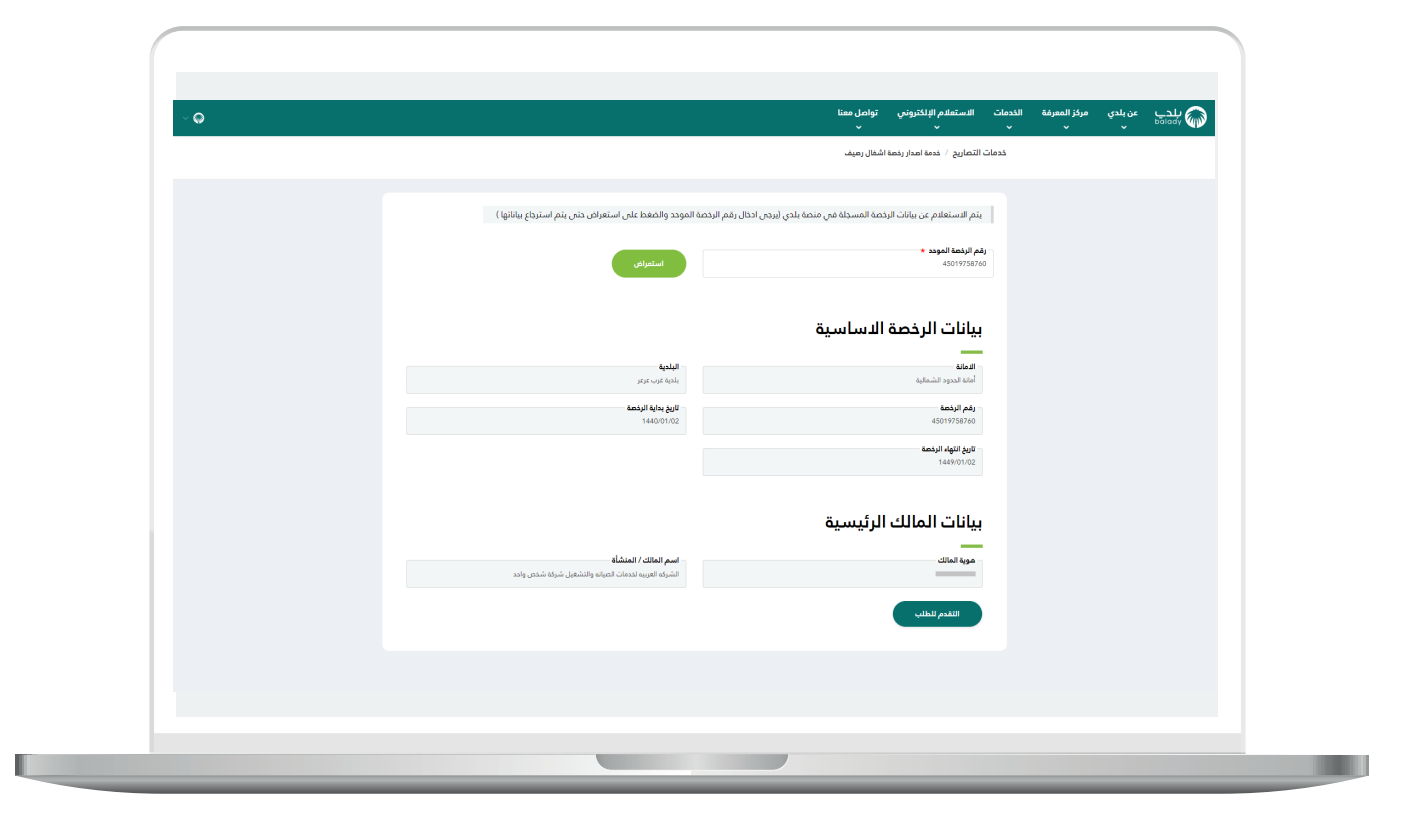

8) في حال كانت الرخصة لها تصريح سينتهي خلال 30 يوم أو أقل؛ سيظهر الزر (**تجديد**) ليقوم المستخدم بالضغط عليه.

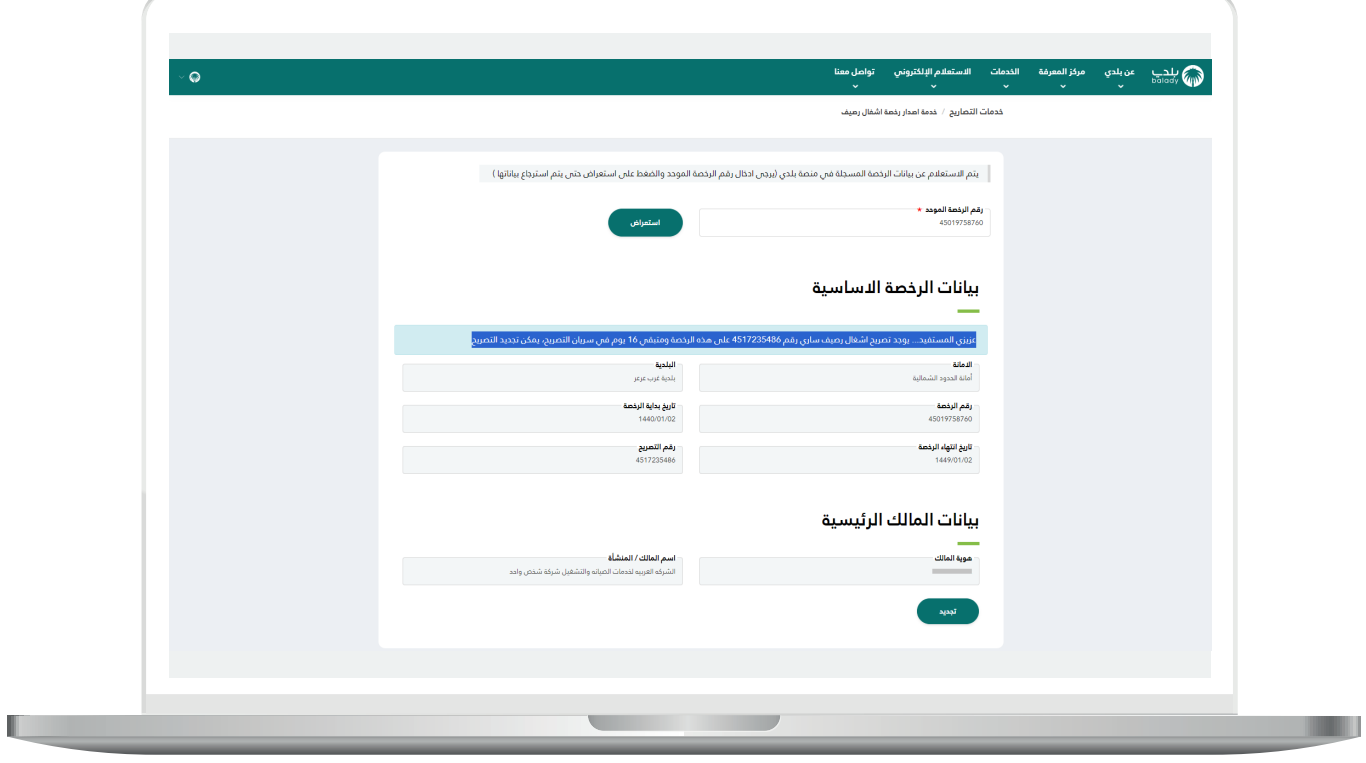

9( في حال كانت الرخصة لها تصريح سينتهي خالل أكثر من 30 يوم؛ سيمنع النظام إصدار تصريح جديد مع إظهار رسالة تنبيه بذلك.

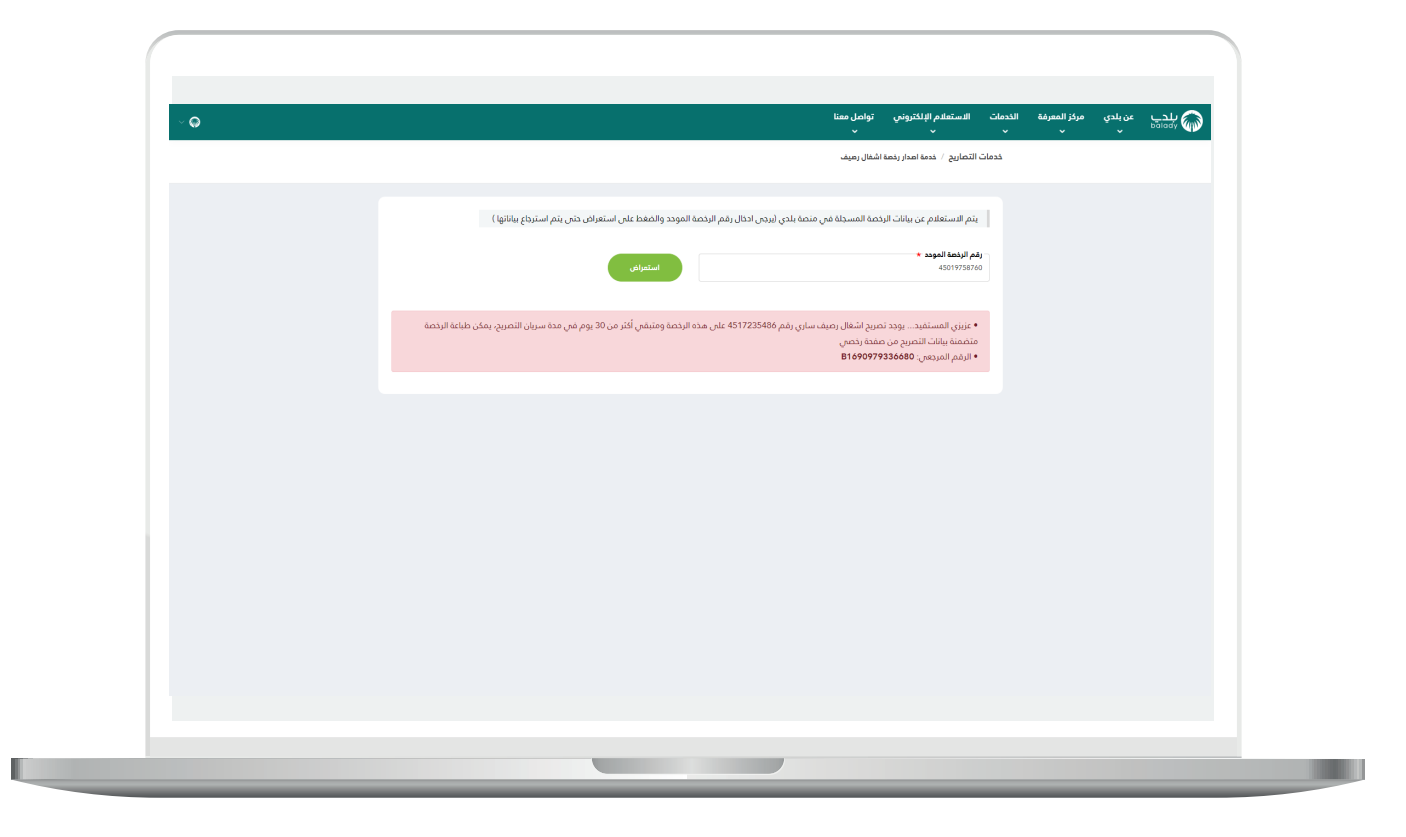

10( وبعدها تظهر الشاشة أدناه، والتي تمثل أول مرحلة من مراحل الطلب، وهي (**بيانات الطلب**)، حيث يتم التحقق من بيانات مقدم الطلب من خلال إدخال قيمة الحقل )**رقم الجوال**( ثم الضغط على الزر )**تحقق**(.

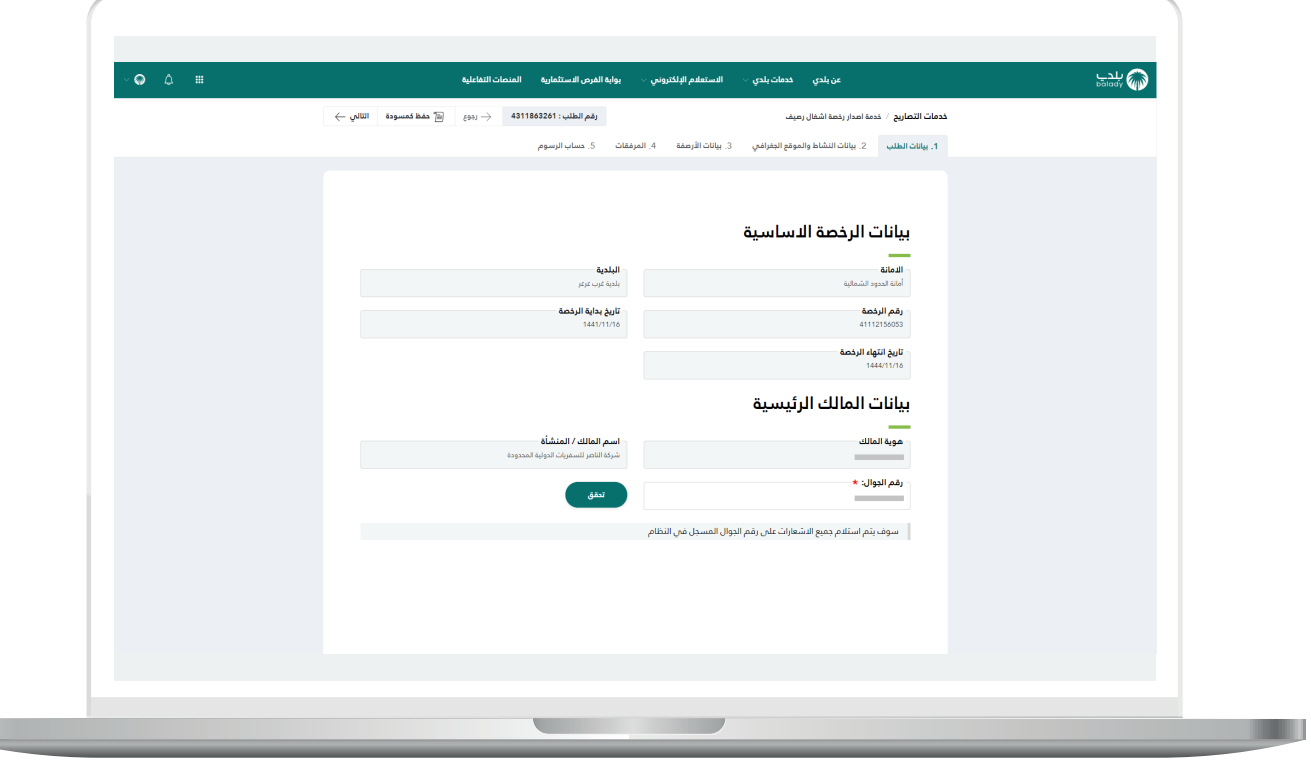

a ka

11( ثم يتم إرسال رمز إلى جوال المستخدم ليقوم بإدخاله في الحقل )**رمز**  <mark>التأكيد</mark>) ثم الضغط على الزر (**تأكيد**) كما في الشكل التالي.

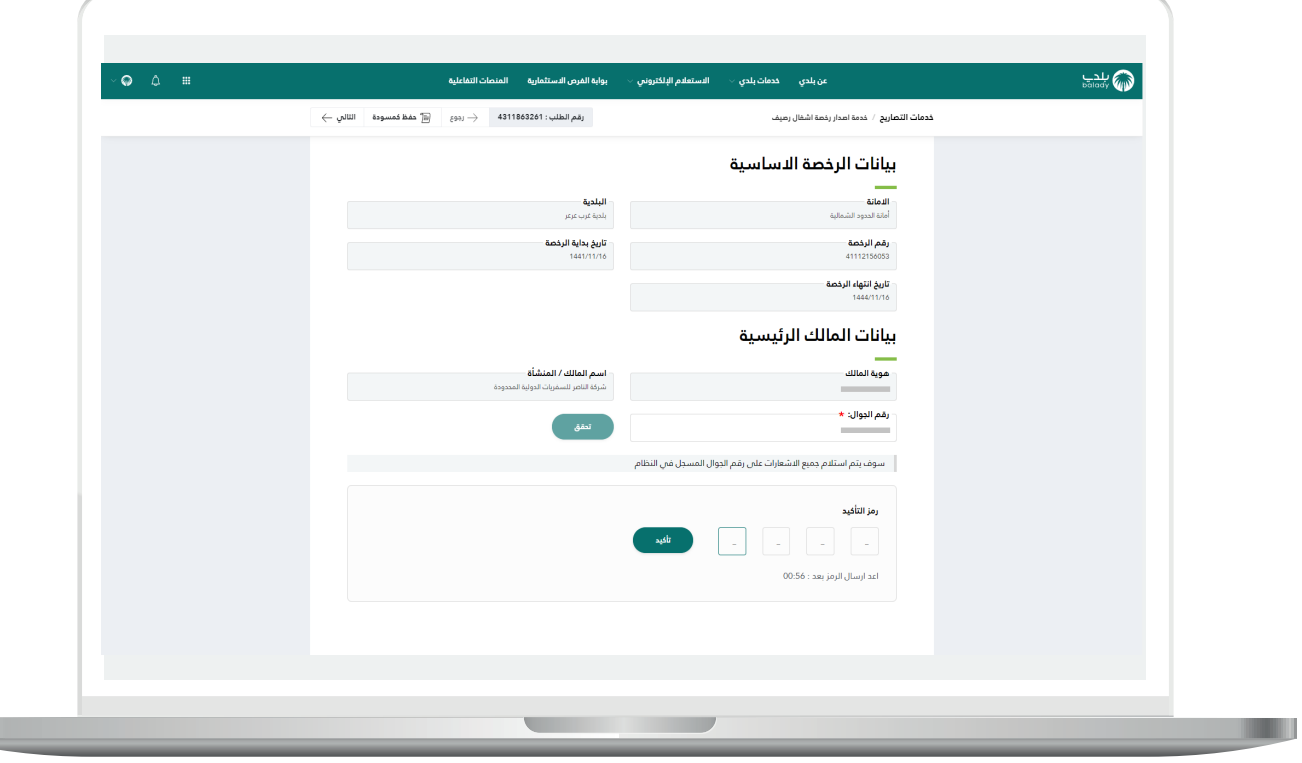

12) وبعدها تظهر رسالة تفيد بنجاح عملية التحقق كما في الشكل التالي. ثم يضغط المستخدم على الزر )**التالي**( لالنتقال للمرحلة الثانية.

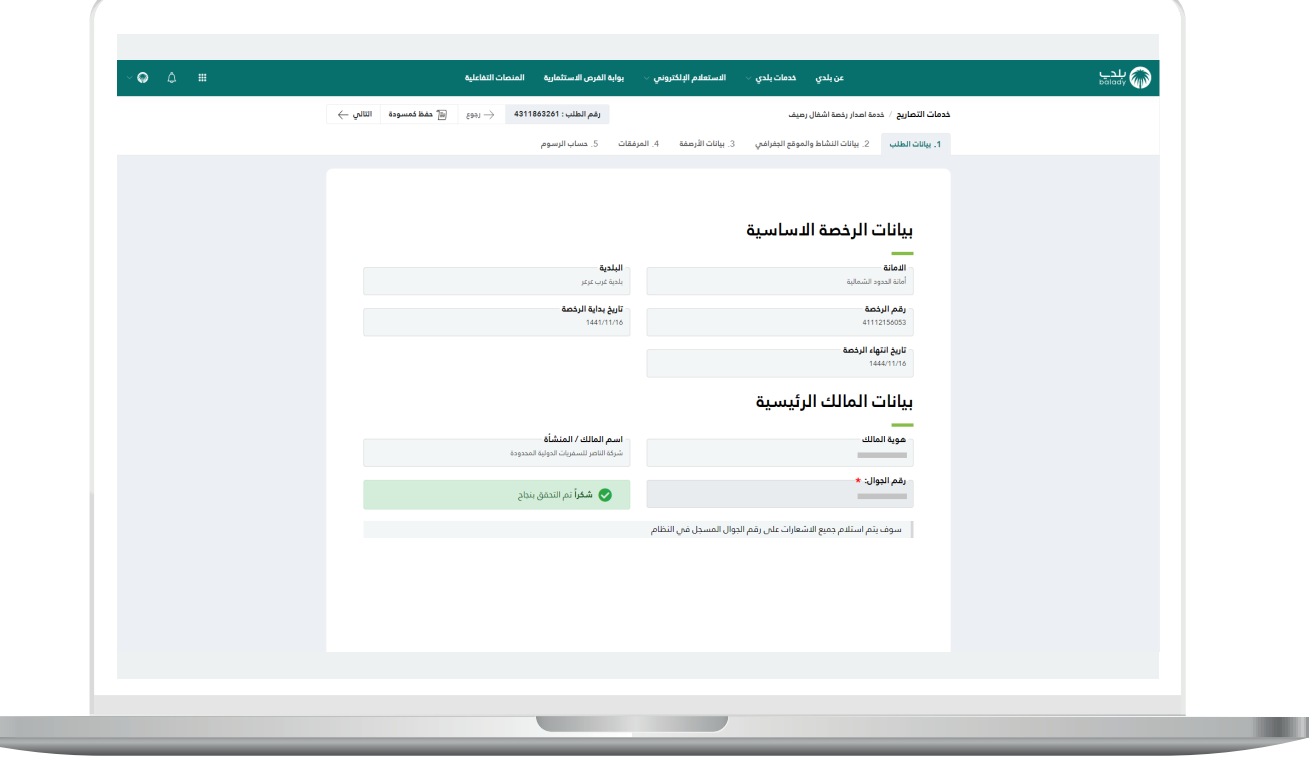

 $\mathbb{L}$ 

13( وبعدها يتم نقل المستخدم لمرحلة )**بيانات النشاط والموقع الجغرافي**( كما في الشكل التالي. حيث يتم الضغط على الزر )**التالي**(.

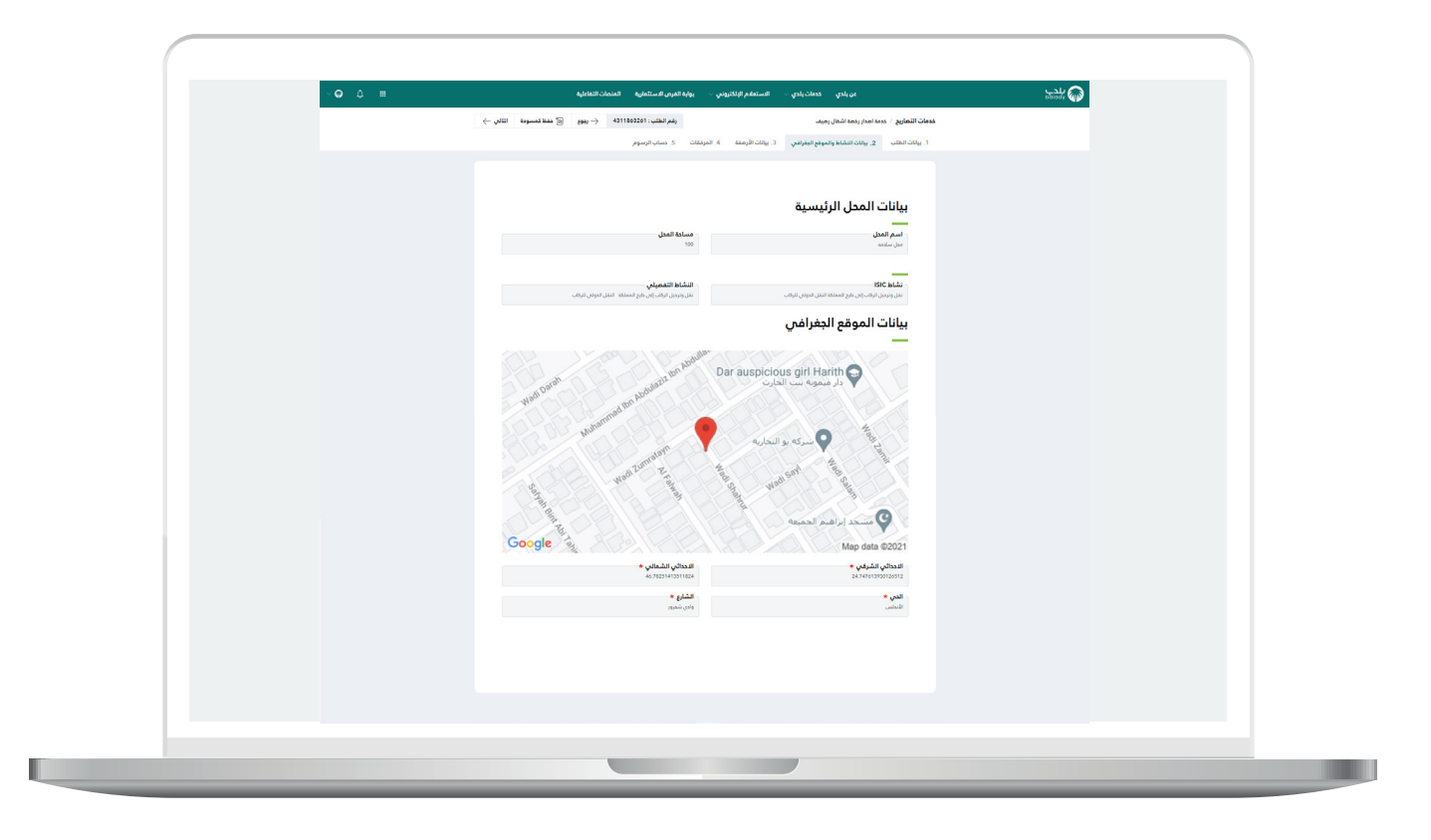

14) وبعدها تظهر مرحلة (**بيانات الأرصفة**) كما في الشكل التالي، حيث يتم إدخال بيانات اإلشغال من خالل تعبئة قيم الحقول التالية )**تاريخ بداية اإلشغال، عدد أيام اإلشغال**(.

ويتم إضافة بيانات الرصيف من خالل تعبئة قيم الحقول التالية )**نوع الرصيف، اتجاه اإلشغال من المحل، مساحة إشغال الرصيف**( والضغط على الزر )**إضافة**(.

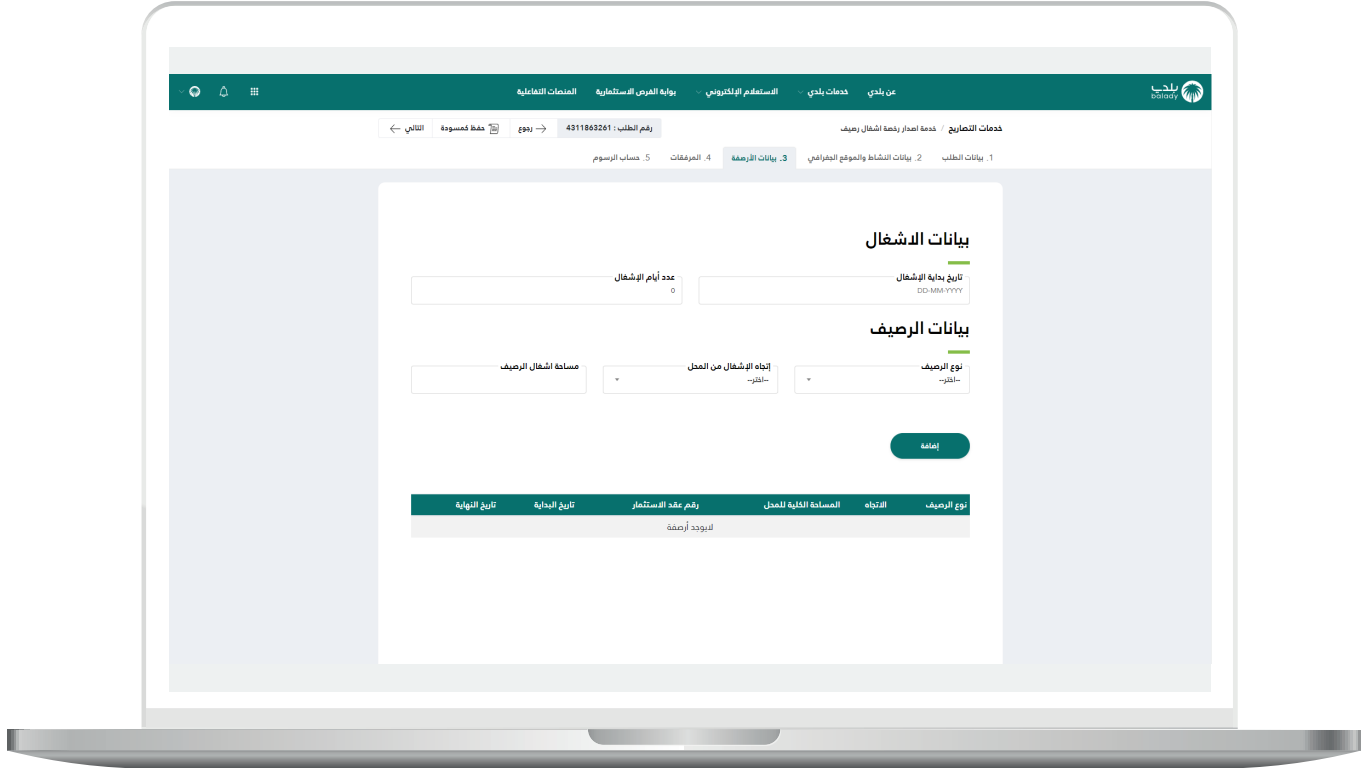

15( ثم يتم الضغط على الزر )**التالي**( لالنتقال للمرحلة الرابعة، مع إمكانية الرجوع للمرحلة السابقة من خلال الزر (**رجوع**)، وإمكانية حفظ الطلب والعودة إليه الح ًًقا من خالل الزر )**حفظ كمسودة**(.

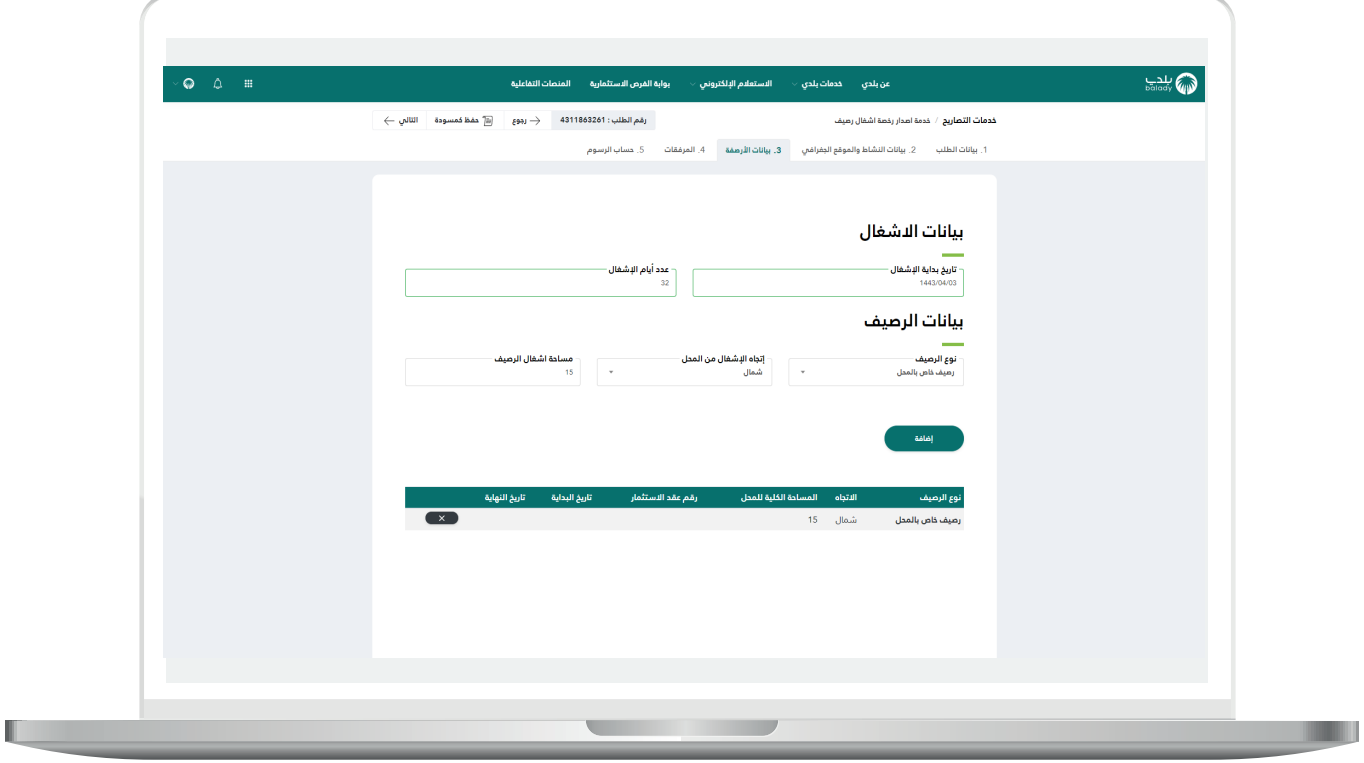

16( في حال كانت الرخصة لها تصريح سينتهي خالل 30 يوم أو أقل؛ سيتم استرجاع بيانات الرصيف دون إمكانية التعديل عليها.

فقط يسمح النظام بتعديل قيمة الحقل )**عدد أيام اإلشغال**(.

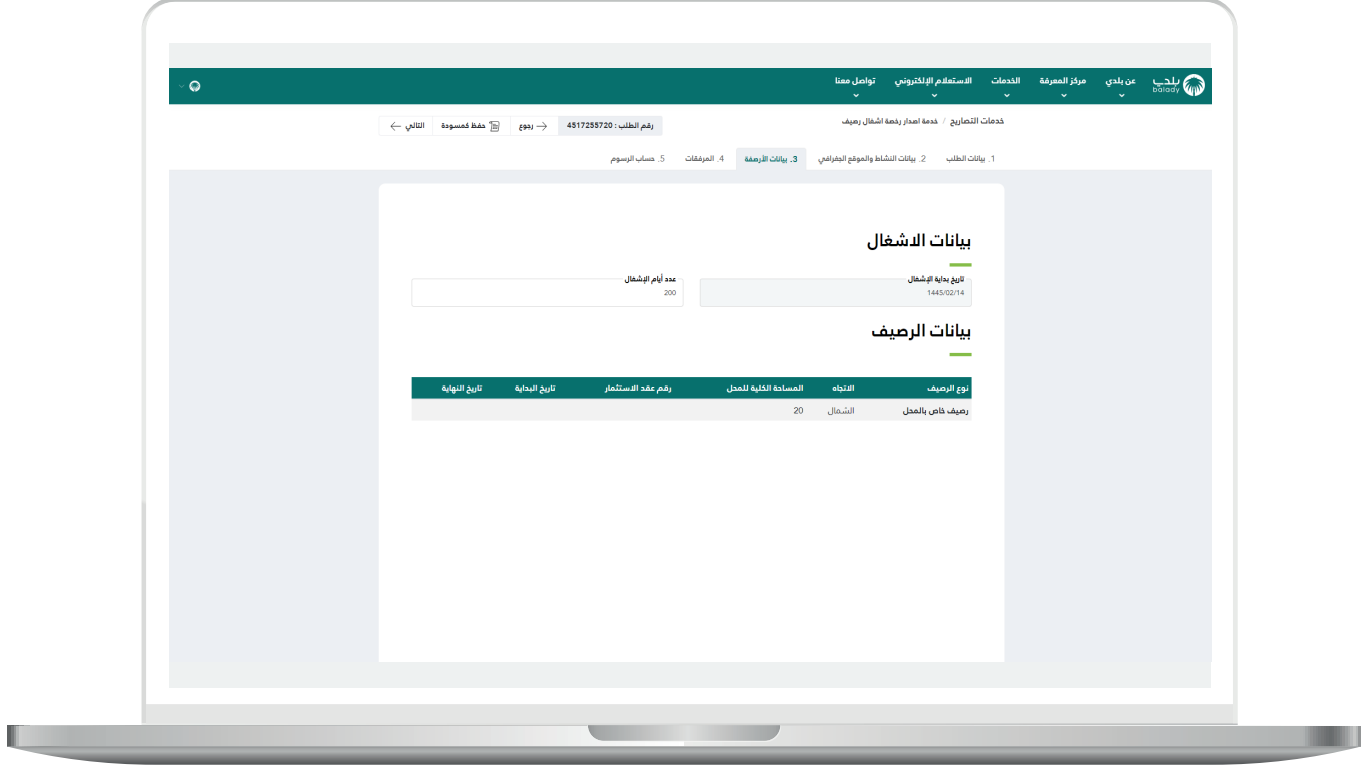

17( ثم يتم نقل المستخدم لمرحلة )**المرفقات**( كما في الشكل التالي. حيث يتم إضافة المرفقات من خالل الضغط على الحقل ثم اختيار المرفق المطلوب من الجهاز.

وبعدها يتم الضغط على الزر )**التالي**( لالنتقال للمرحلة األخيرة، مع إمكانية الرجوع للمرحلة السابقة من خلال الزر (**رجوع**)، وإمكانية حفظ الطلب والعودة إليه الحقً ا من خالل الزر )**حفظ كمسودة**(.

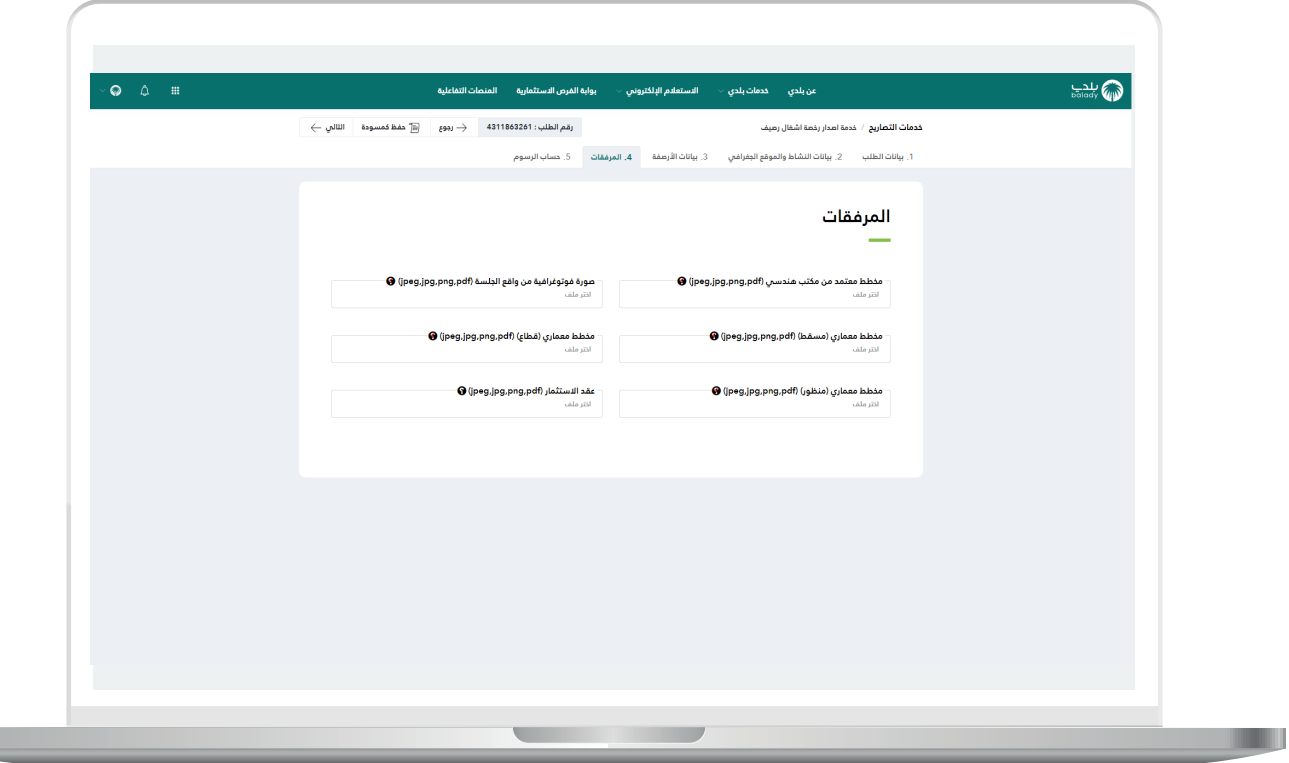

18) ثم تظهر مرحلة (**حساب الرسوم**) كما في الشكل التالي. حيث يتم الضغط علم الزر (**حساب**) ليقوم النظام بعرض تكلفة الرسوم الإجمالية.

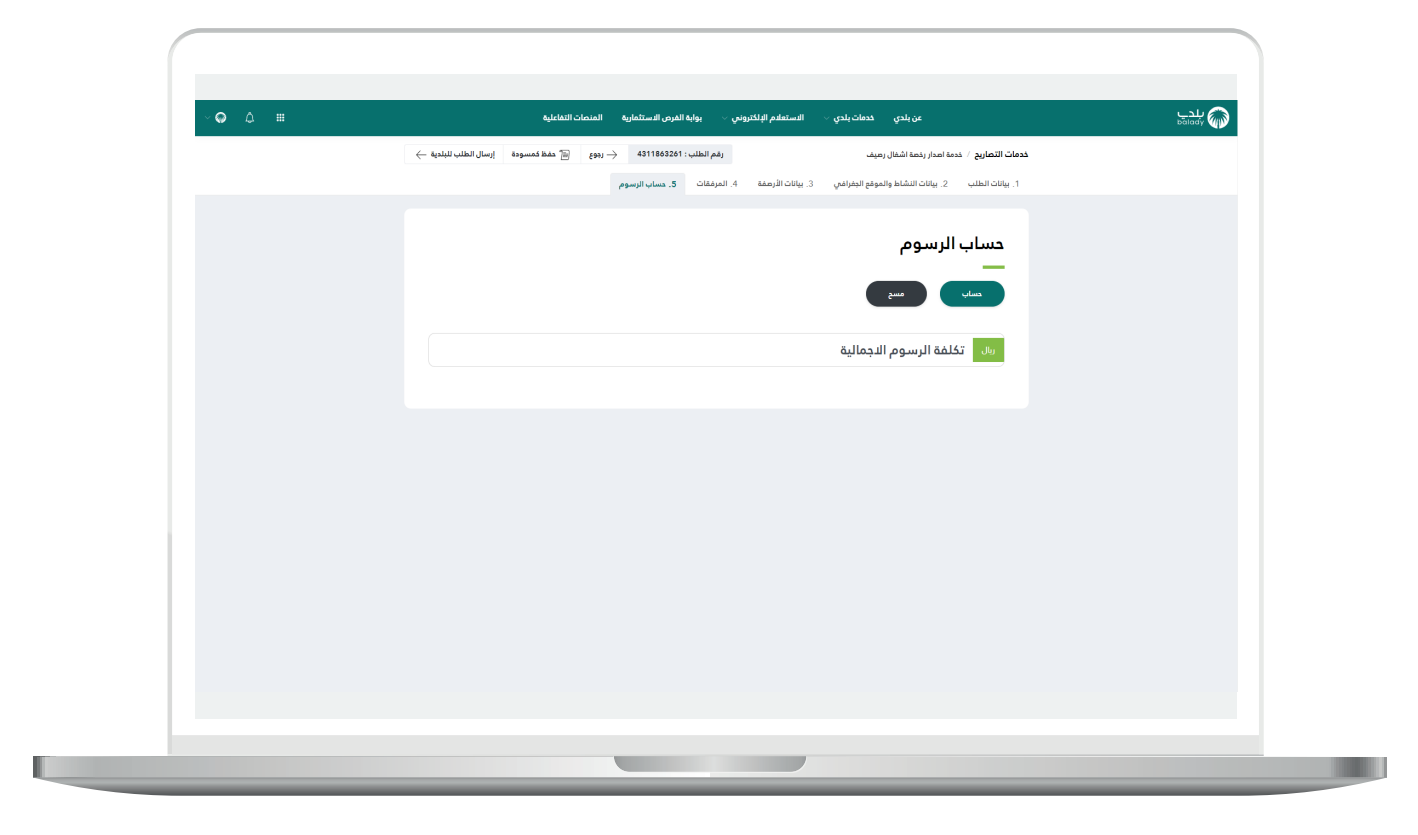

a ka

19) وبعد أن يتم عرض تكلفة الرسوم الإجمالية يقوم المستخدم بالضغط على الزر )**إرسال الطلب للبلدية**(، مع إمكانية الرجوع للمرحلة السابقة من خلال الزر (**رجوع**)، وإمكانية حفظ الطلب والرجوع إليه لاحقًا من خلال الزر (**حفظ كمسودة**(.

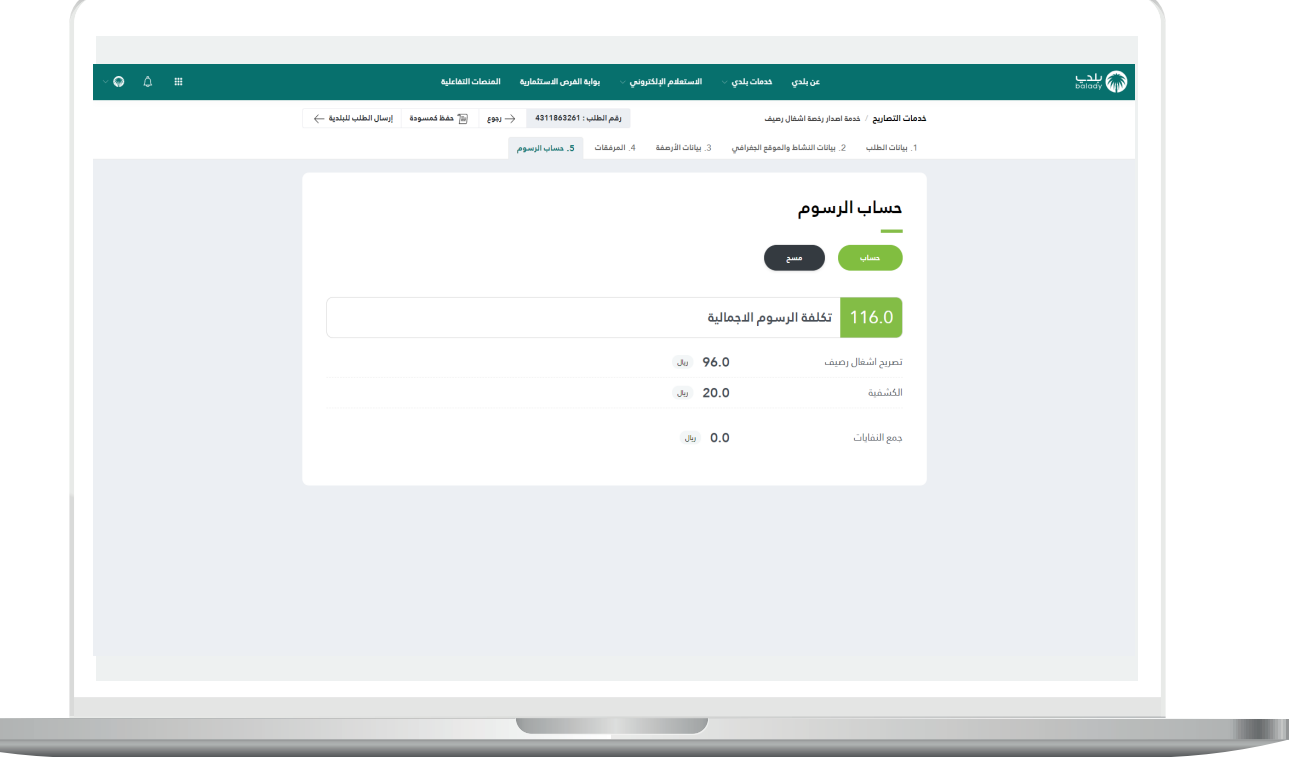

20) وبعدها يسمح النظام للمستخدم بتقييم الخدمة من خلال اختيار عدد النجوم الظاهرة، كما في الشاشة التالية، وإدخال قيمة الحقل )**مالحظات**(، ثم الضغط على الزر )**أرسل التقييم**(.

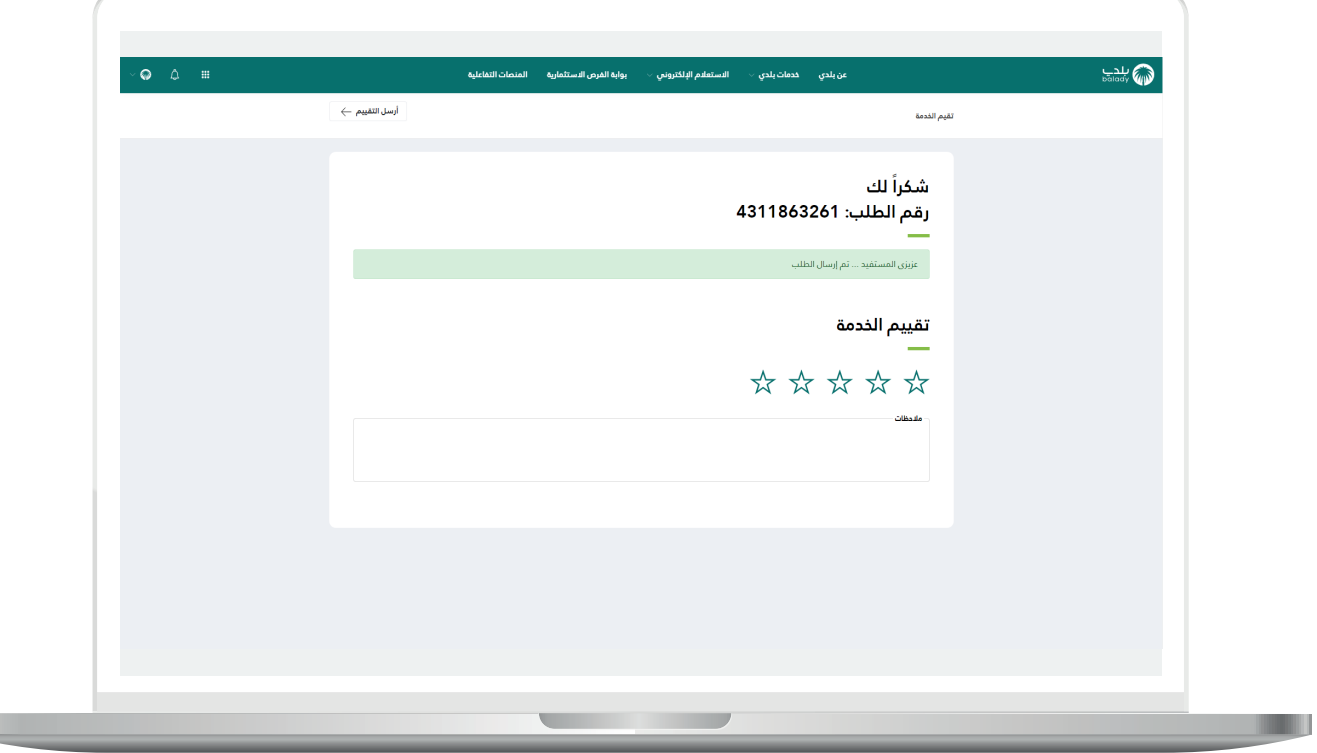

L

21) وبعد الضغط عل<mark>ى الزر (أرسل التقييم)</mark> يتم حفظ التقييم بنجاح كما في الشكل التالي

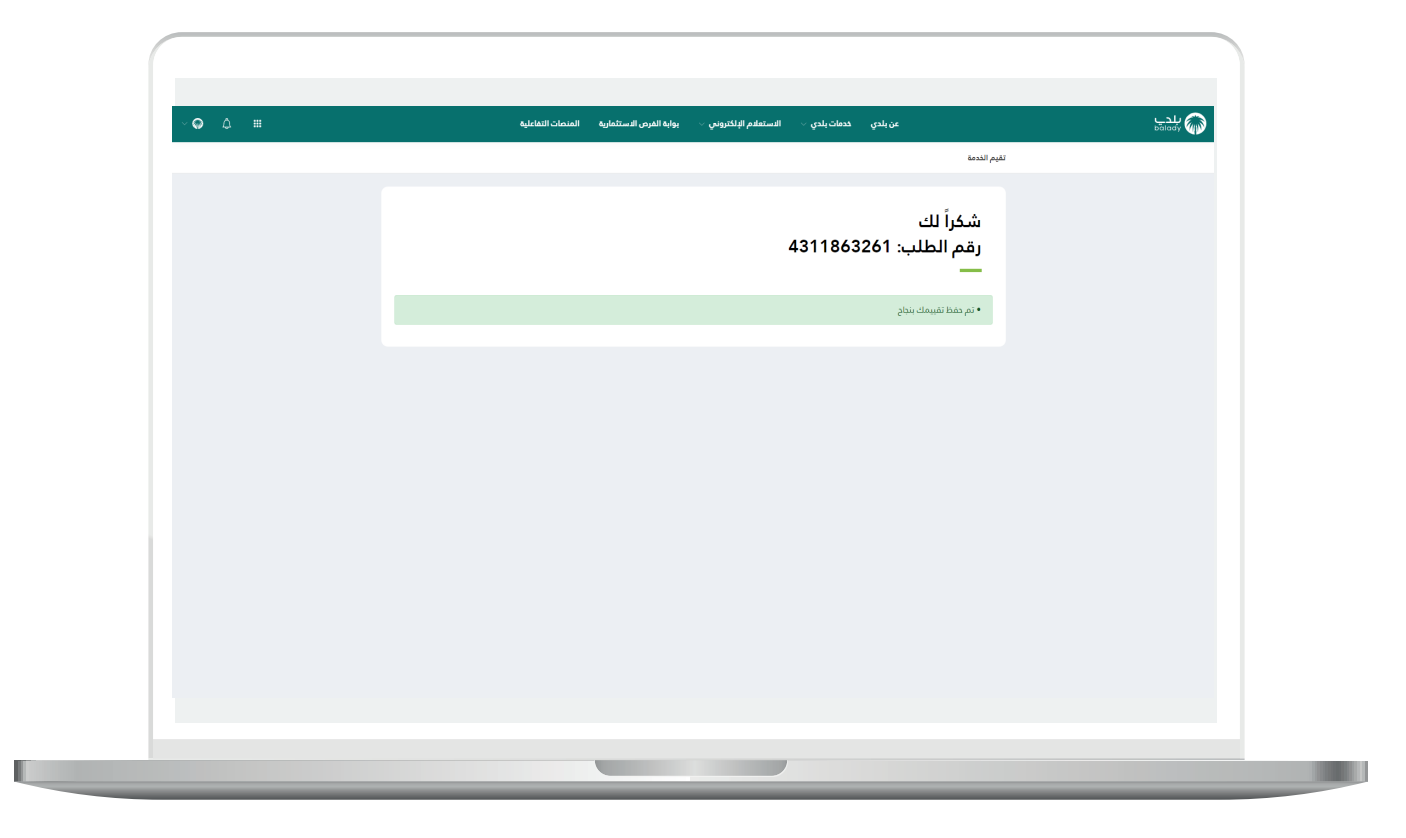

#### **متابعة الطلب**

<span id="page-31-0"></span>1( ويمكن للمستخدم متابعة الطلب من خالل شاشة )**طلباتي**( كما في الشكل التالي، حيث تكون حالة الطلب هي (**استقبال الرخص التجارية**)، ويمكن عرض تفاصيل الطلب من خالل الضغط على رمز الورقة.

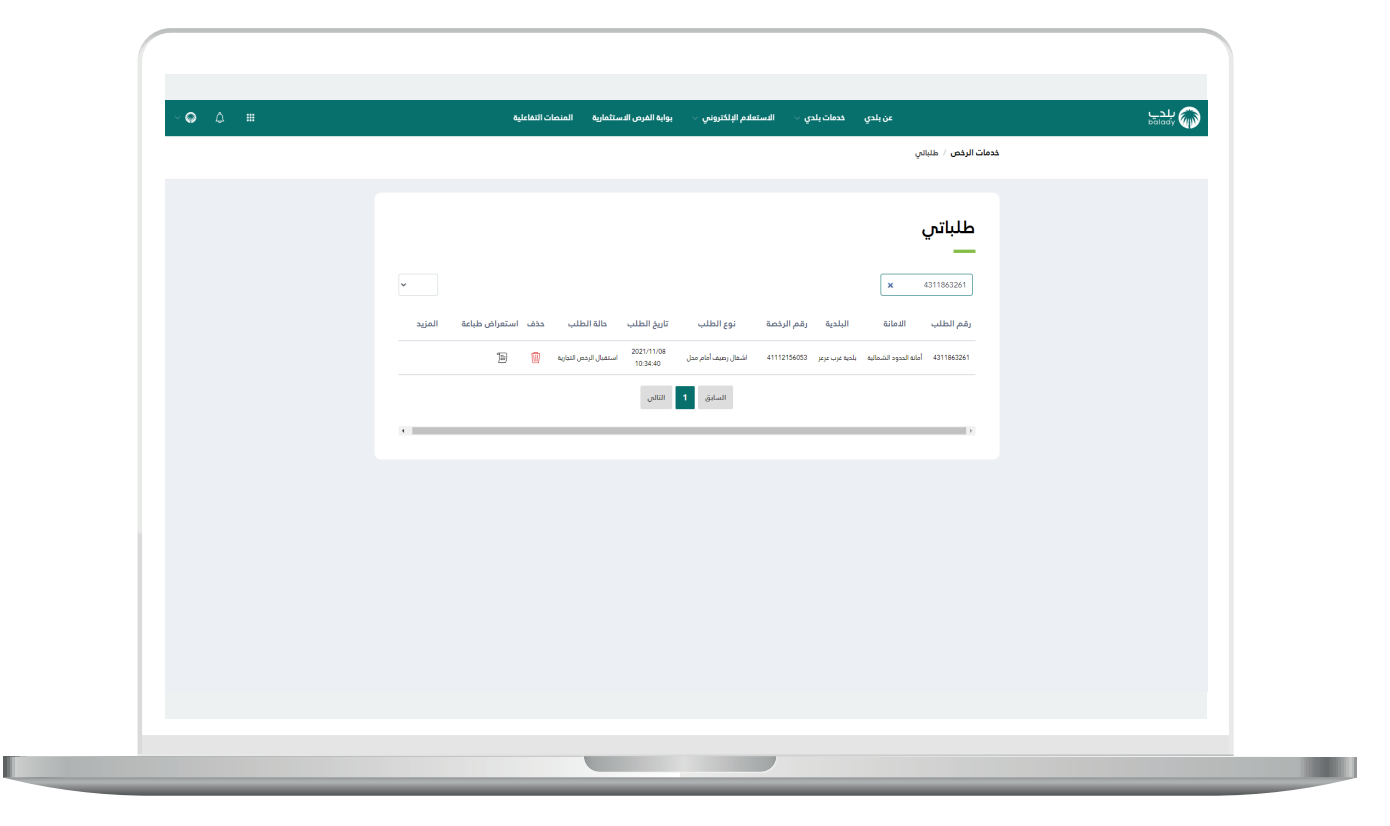

2( وبعد الضغط على رمز الورقة يتم عرض تفاصيل الطلب كما في الشكل التالي.

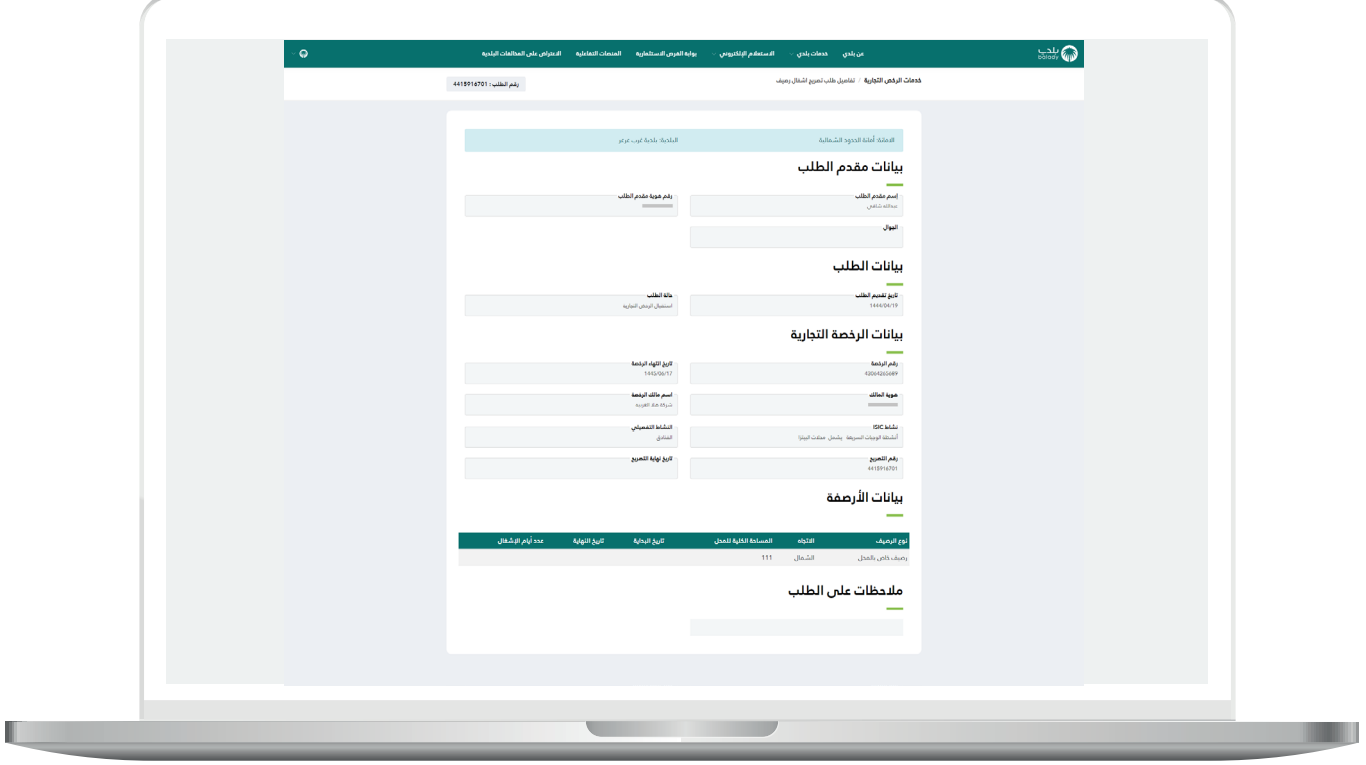

## **رسائل SMS للمستفيد**

<span id="page-33-0"></span>أدناه الرسائل التي تصل للمستفيد بعد االنتهاء من تقديم الطلب:

- عزيزي المستفيد،،، إبراهيم علي تم إصدار فاتورة السداد برقم 38182645632 الخاصة بإشغال رصيف أمام محل للطلب رقم 2448137144 بمبلغ 0.52 ريال رقم المفوتر لوزارة الشؤون البلدية والقروية واإلسكان 771

- يمكنك تقييم الخدمة من خالل الرابط أدناه

(AA768A282F37-611A-2D74-12DA-57D82DD1/yevrus/#yevruS/secivresE/as.vog.armom.sppacq//:ptth)

- تم إصدار التصريح رقم 2448137144 يمكنك طباعة الرخصة متضمنة بيانات التصريح.

## **تواصل معنا**

<span id="page-34-0"></span>يمكن التواصل مع بوابة )**بلدي**( من خالل قنوات التواصل التالية:

- هاتف: 199040
- حساب تويتر: CS\_Balady@
- مواعيد العمل يوميًـا (00:8 00:22)

**رقم التواصل المباشر 199040 العناية بالعملاء CS\_Balady@**